ahah The bridge to possible **CISCO** 

# Cisco Desk Series

Deep Dive

Charlie Thorpe, Collaboration Technical Marketing Engineer @Webex\_se

 $\frac{1}{2}$  CISCO  $\frac{1}{2}$ 

BRKCOL-2390

## Agenda

- Introduction
- Cisco Desk Pro
- Cisco Desk
- Cisco Desk Mini
- Cisco Desk Cameras
- RoomOS Platform Features
- Vertical Deployment Scenarios

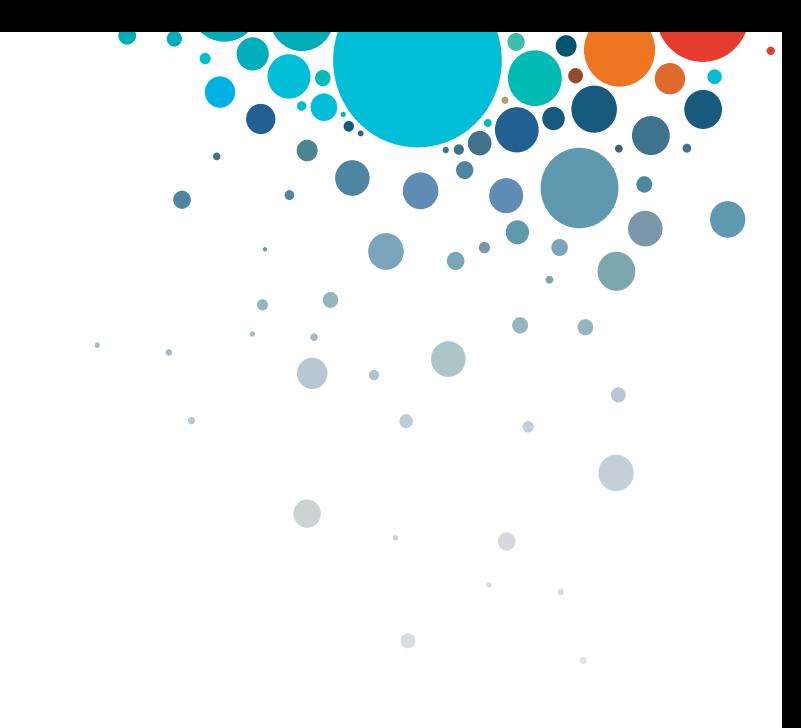

**CISCO** 

# Cisco Webex App

#### Questions?

Use Cisco Webex App to chat with the speaker after the session

#### How

- Find this session in the Cisco Live Mobile App 1
- Click "Join the Discussion" 2
- Install the Webex App or go directly to the Webex space 3
- Enter messages/questions in the Webex space 4

#### Webex spaces will be moderated until February 24, 2023.

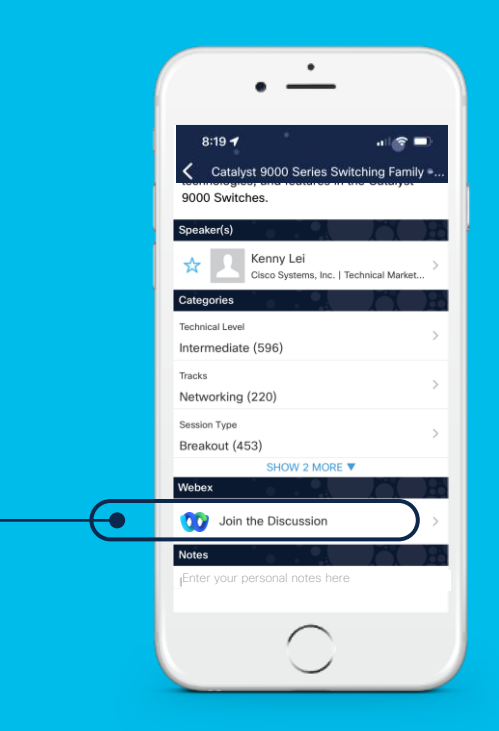

$$
\csc\theta\text{ }Live\text{ }l
$$

### The Cisco Desk family

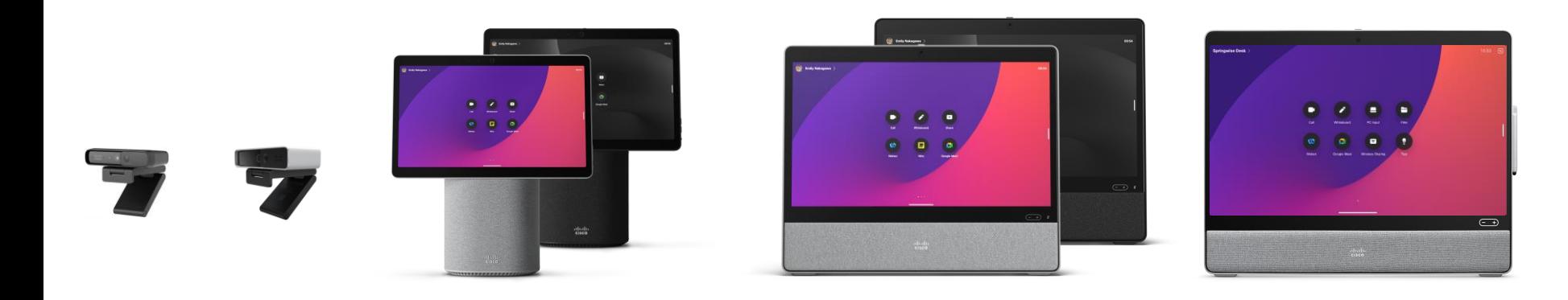

Desk Desk Mini Desk Desk Pro Camera 4k Desk Camera 1080p

 $\csc$   $\iota$ 

#### Evolution of the Webex Desk Series

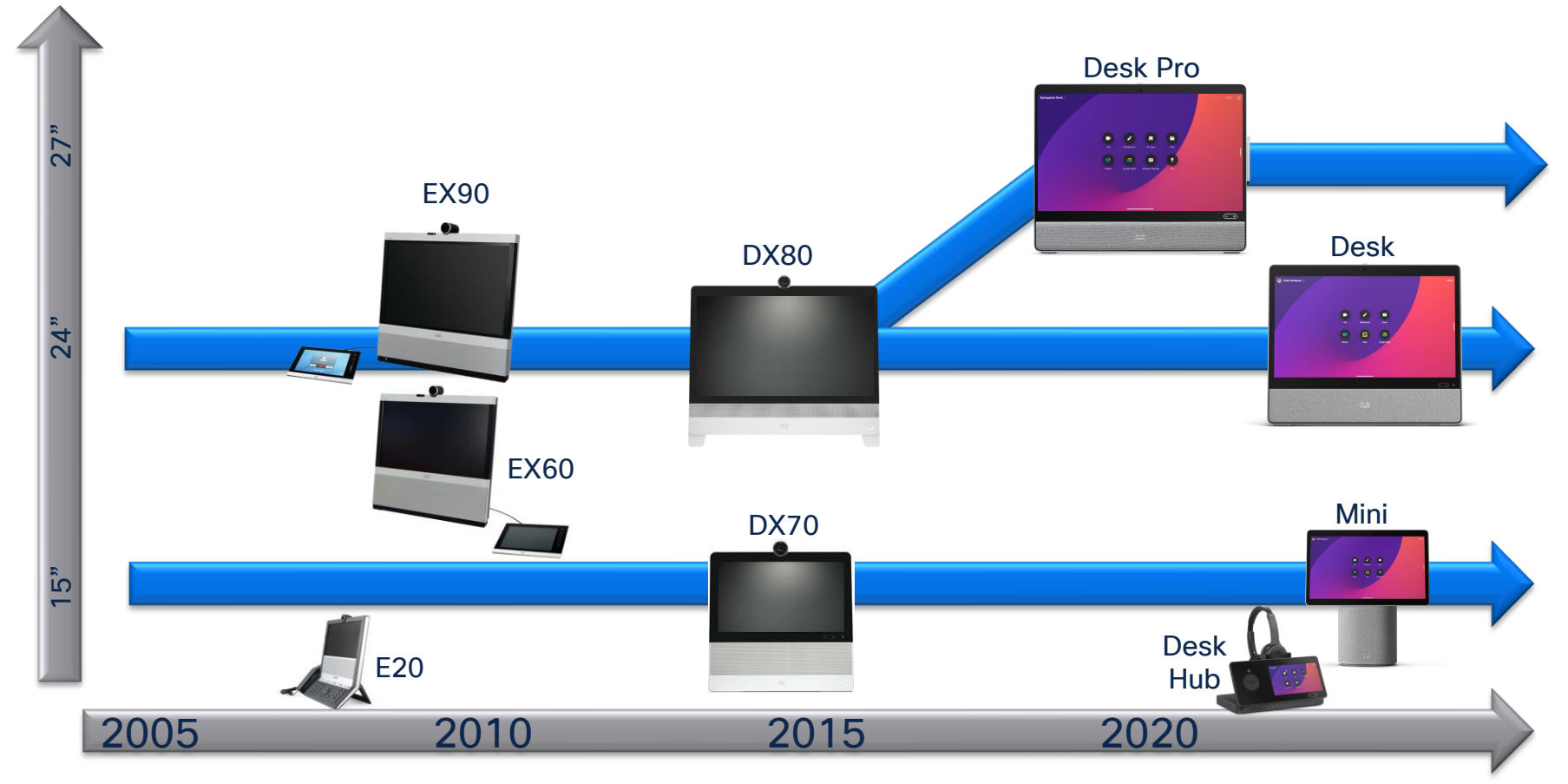

# Cisco Desk Pro

٠

 $cscolive!$ 

#### Introduction to the Cisco Desk Pro

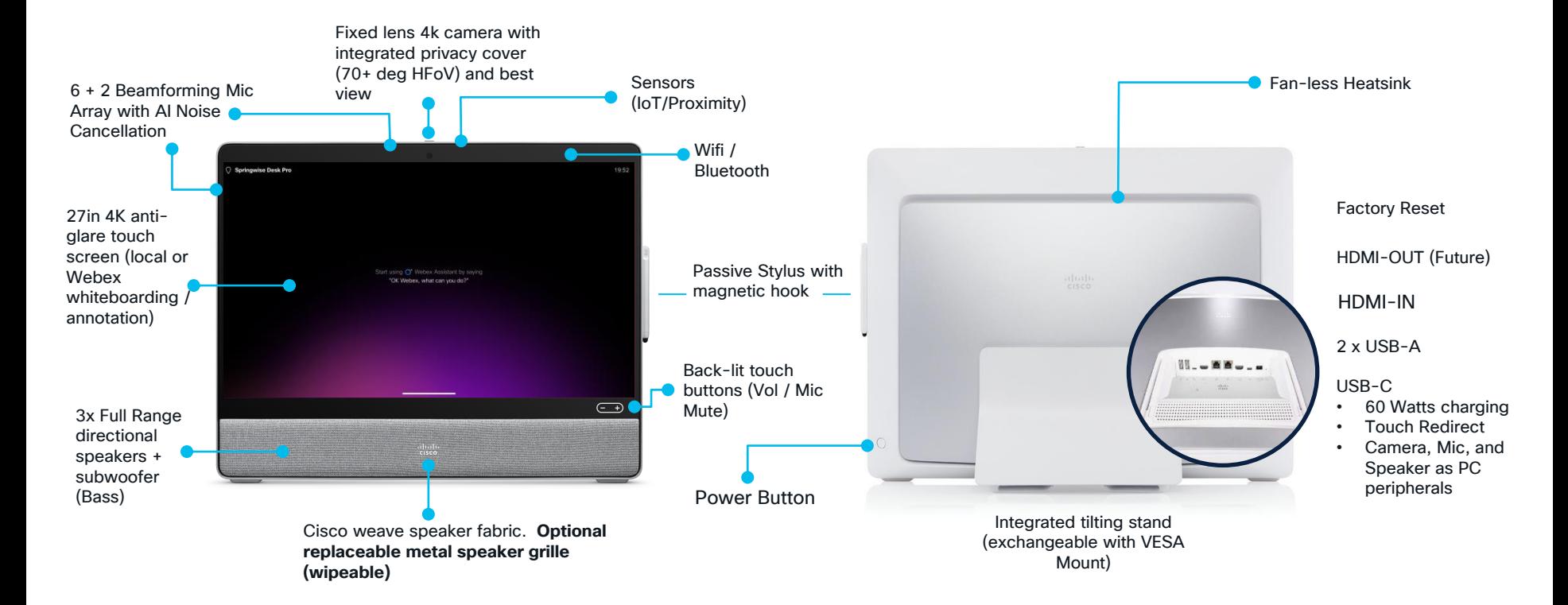

 $\csc$   $\sqrt{i/2}$ 

# Key Features

- Calling and Sharing
- Whiteboard
- Webex Meetings
- Noise suppression
- Immersive Share
- Virtual Backgrounds
- Webex Assistant

 $\csc \sqrt{i/2}$ 

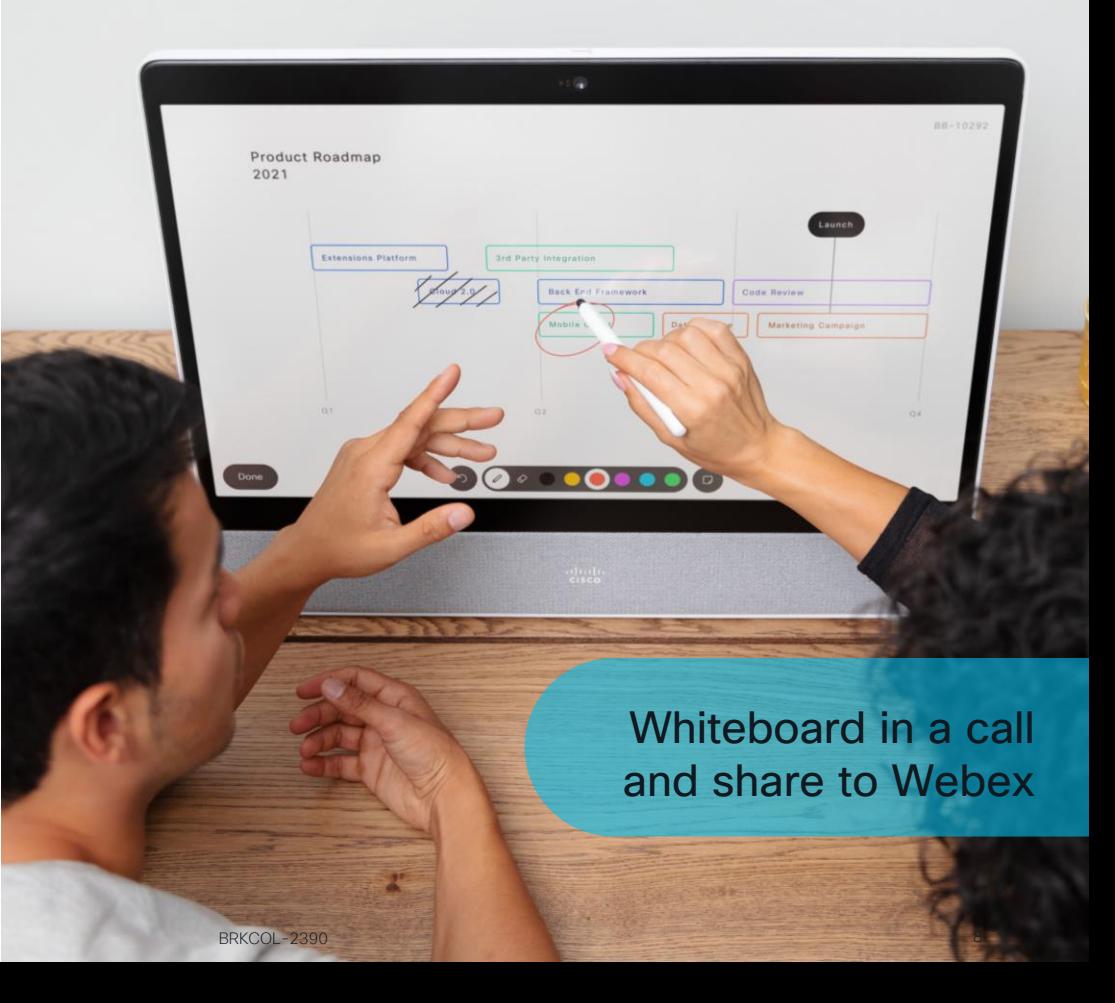

# Easy installation – desk stand, wall mount, grille

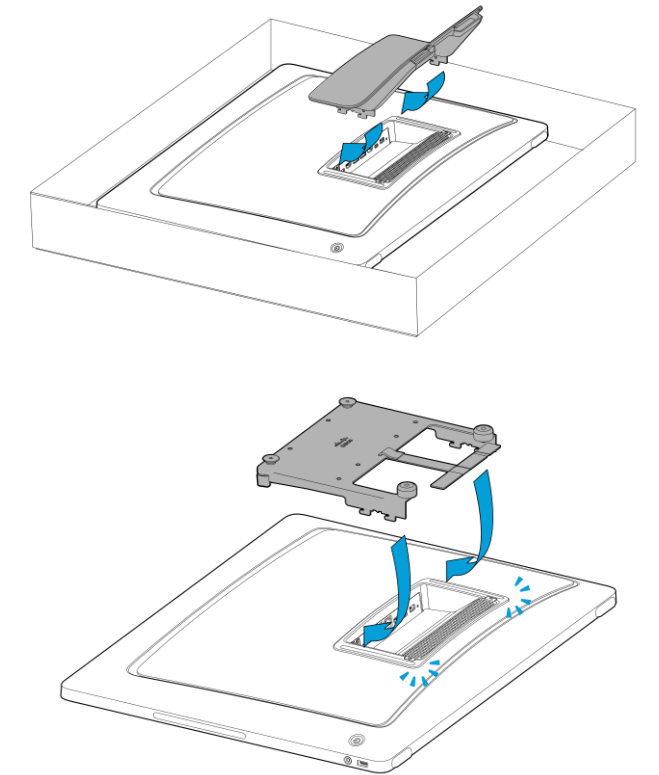

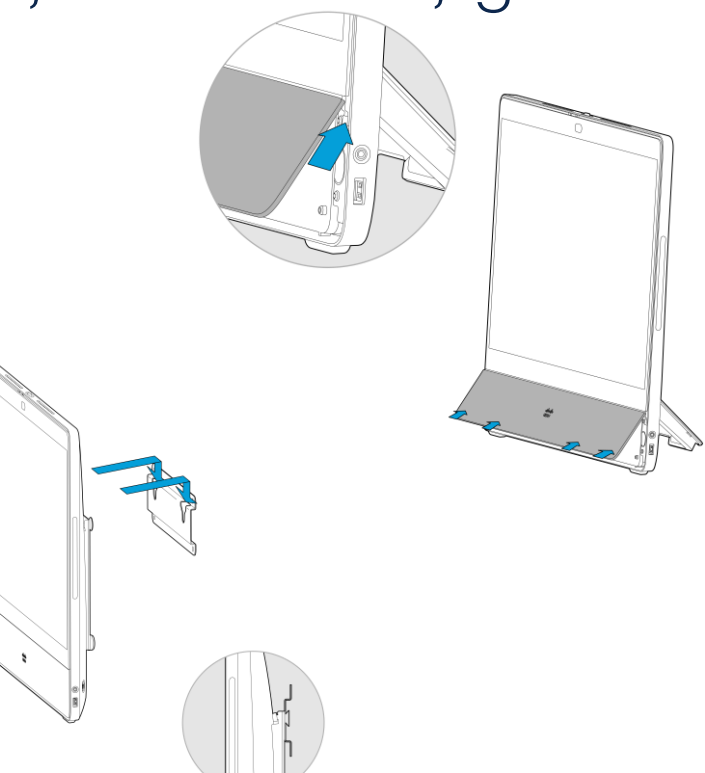

 $\csc \angle$ 

# Cisco Desk

 $\bullet$ 

 $\bullet$ 

٠

 $\bullet$ 

 $\bullet$ 

 $\bullet$ 

 $\bullet$ 

 $\frac{1}{\sqrt{2}}$ 

# Key Features of the Cisco Desk

- Calling and Sharing
- Whiteboard
- Webex Meetings
- Noise suppression
- Immersive Share
- Virtual Backgrounds
- Webex Assistant
- Wireless sharing

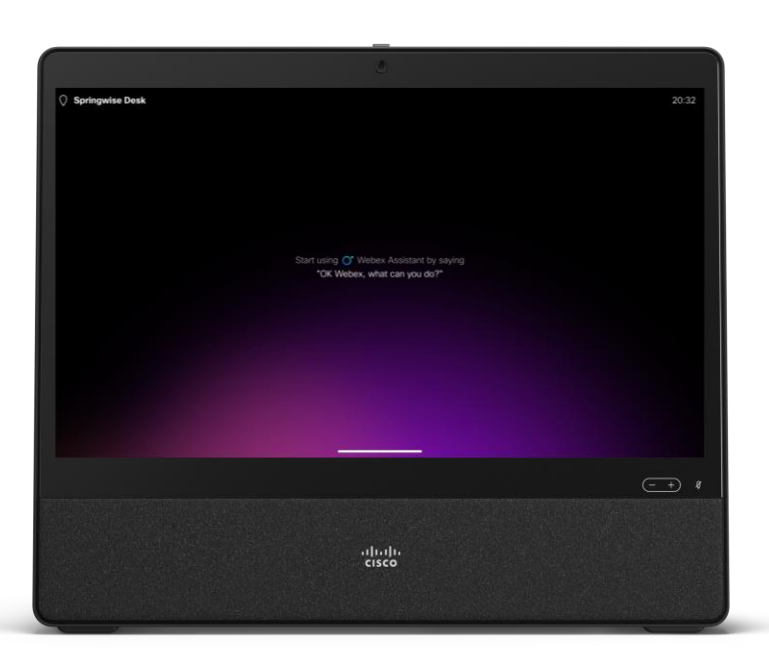

- 24" Screen &1080p
- One center speaker
- 4 beamforming array
- 64 degrees FOV
- Virtual backgrounds
- USB-C forwarding
- Optional metal grille
- Rear Power Button

## Comparison of ports – Cisco Desk Pro vs Desk

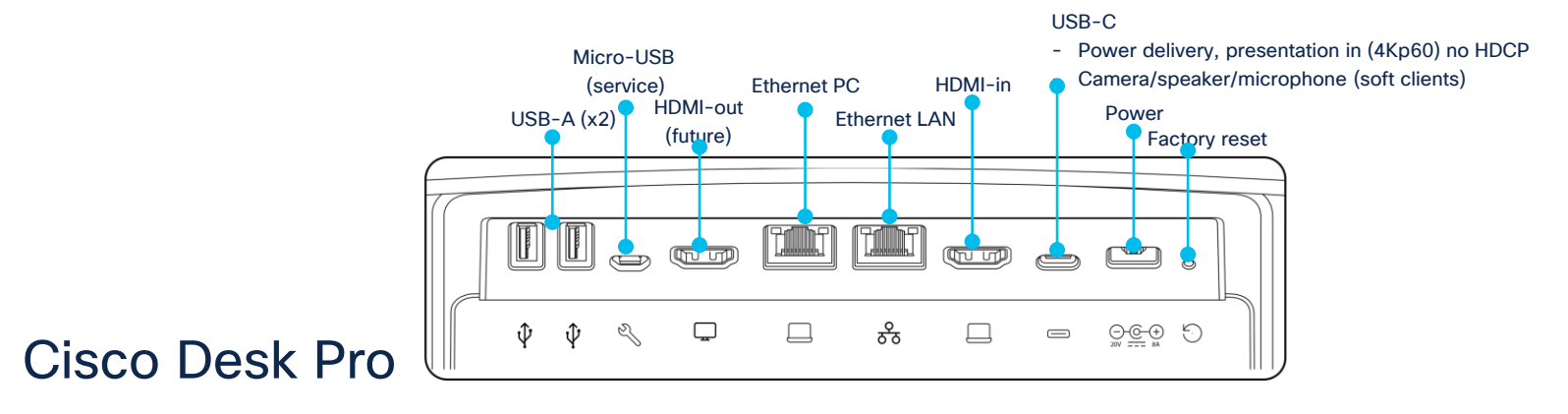

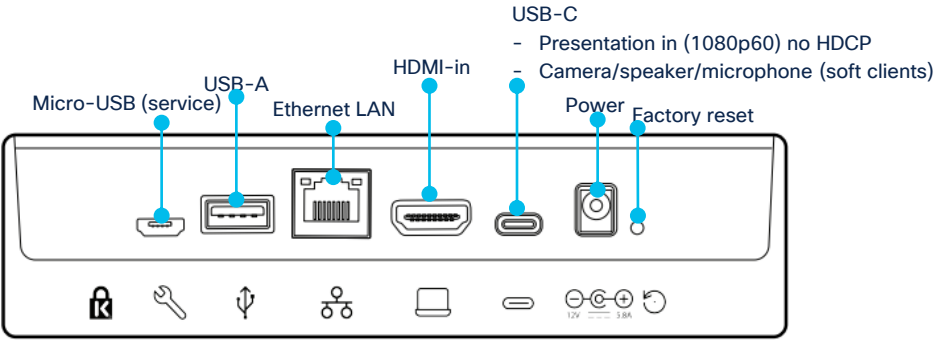

#### Cisco Desk

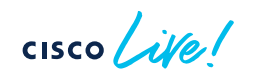

## Cisco Desk – Color Options

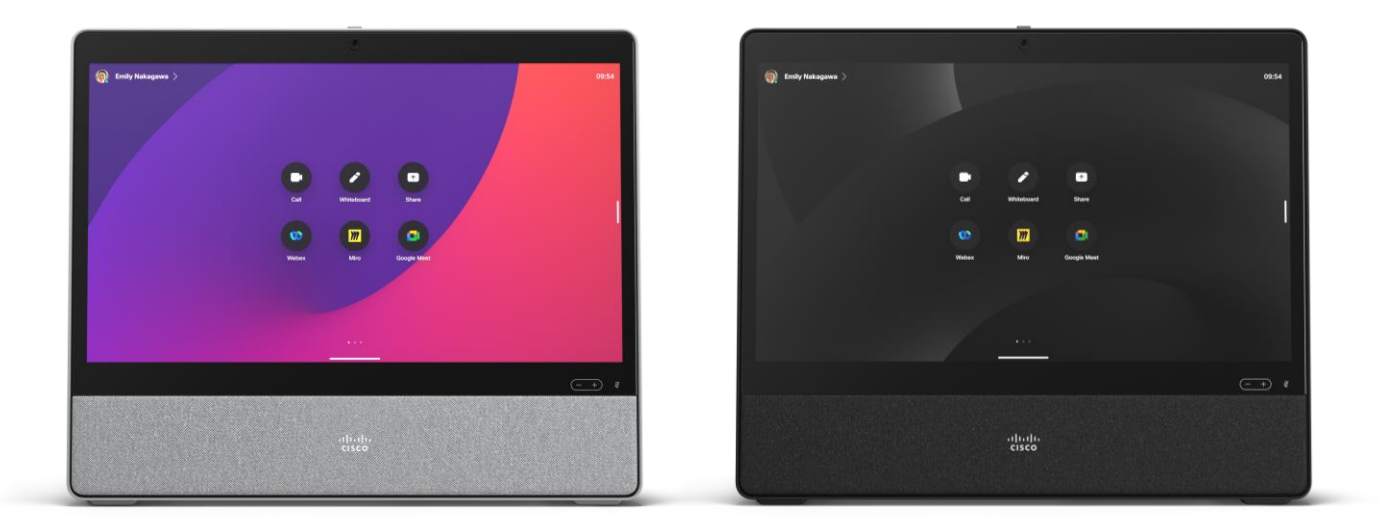

In addition to our familiar First Light (White), you can choose the dramatically deep Carbon Black. Please note: Limited run of Nordic Blue, Forest Green and Desert Sand have now finished.

 $\frac{1}{2}$  CISCO  $\frac{1}{2}$ 

# Stand for Cisco Desk

- A 15- or 11-degree tilt angle depending upon screw placement
- Screws positioned at the top results in 11-degree tilt
- Screws positioned at the bottom results in 15 degree tilt
- Stand includes L shaped Allen wrench
- Arrow on stand indicates degree of tilt

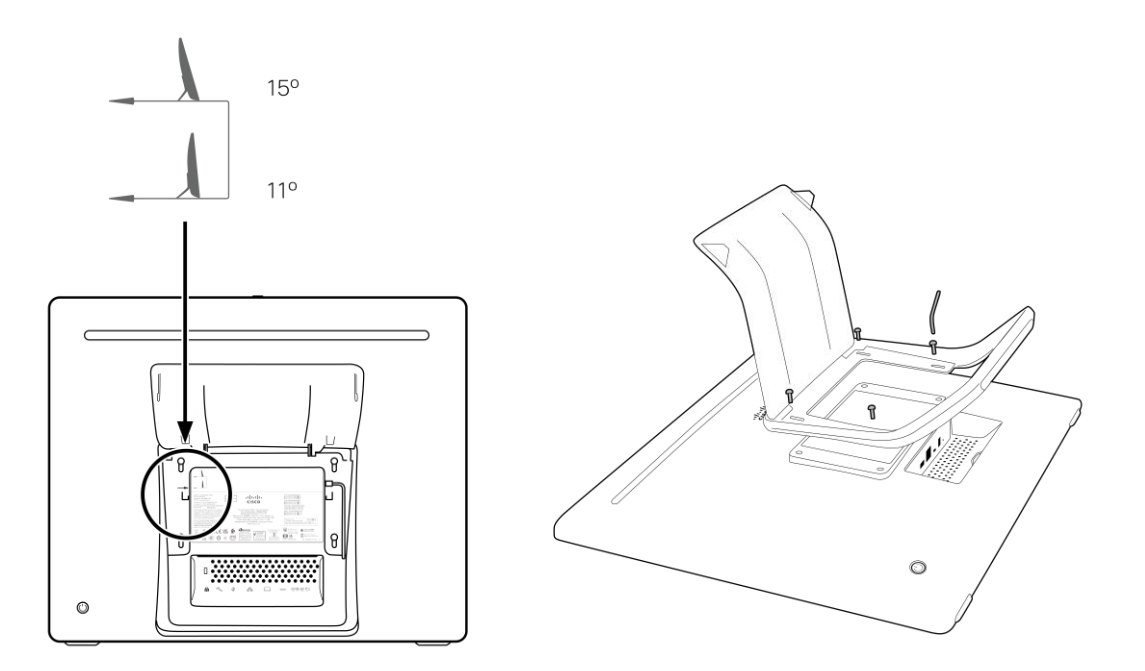

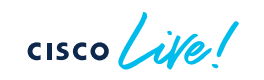

# Wall Mount for Cisco Desk

- The VESA bracket is not needed for Cisco Desk
- 4 bolts are added to the back of unit.
- Top two bolts slide into the wall mount.
- Bottom bolts include rubber feet to allow for the offset that the wall bracket creates.

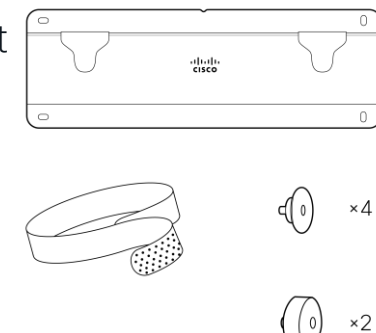

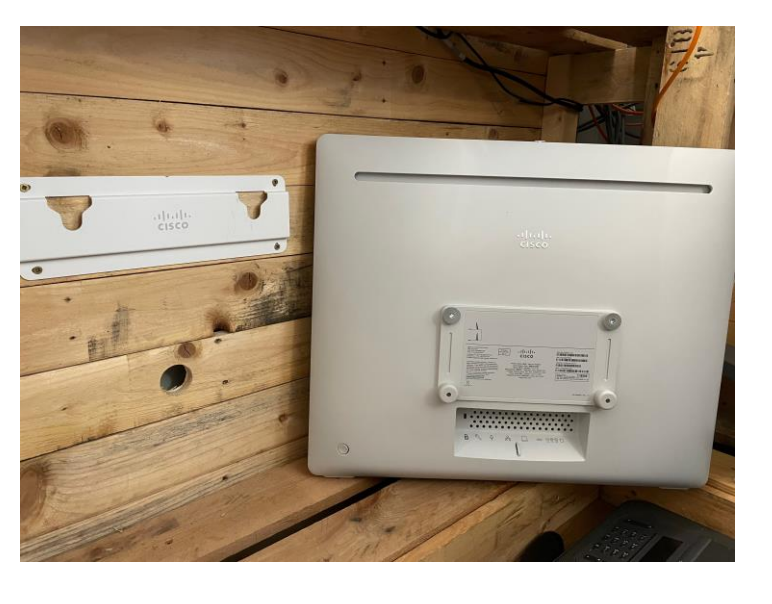

https://www.cisco.com/c/dam/en/us/td/docs/telepresence/endpoint/desk-series/installation-guide/ciscowebex-desk-installation-guide-multilingual.pdf

**CISCO** 

# The Cisco Desk Pro compared with Cisco Desk

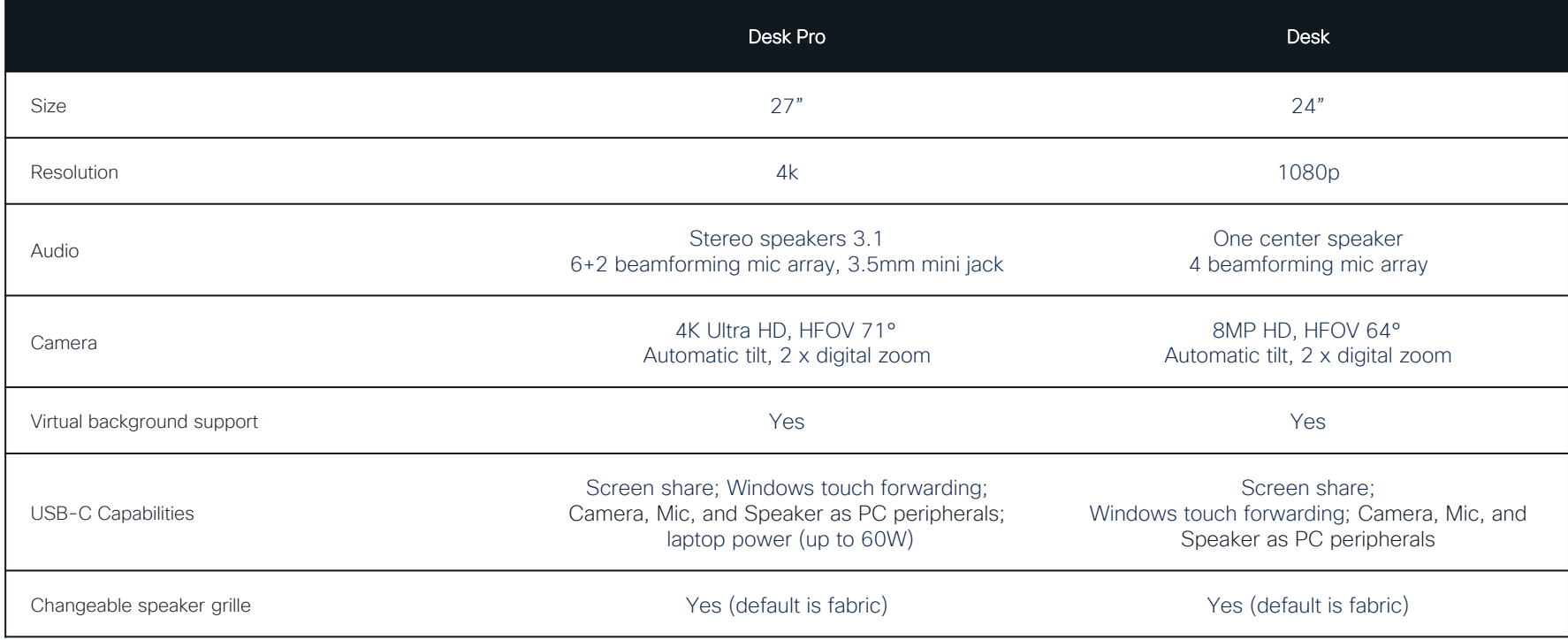

 $\csc \sqrt{|\psi|}$ 

# Cisco Desk Mini

cisco Live!

### Cisco Desk Mini

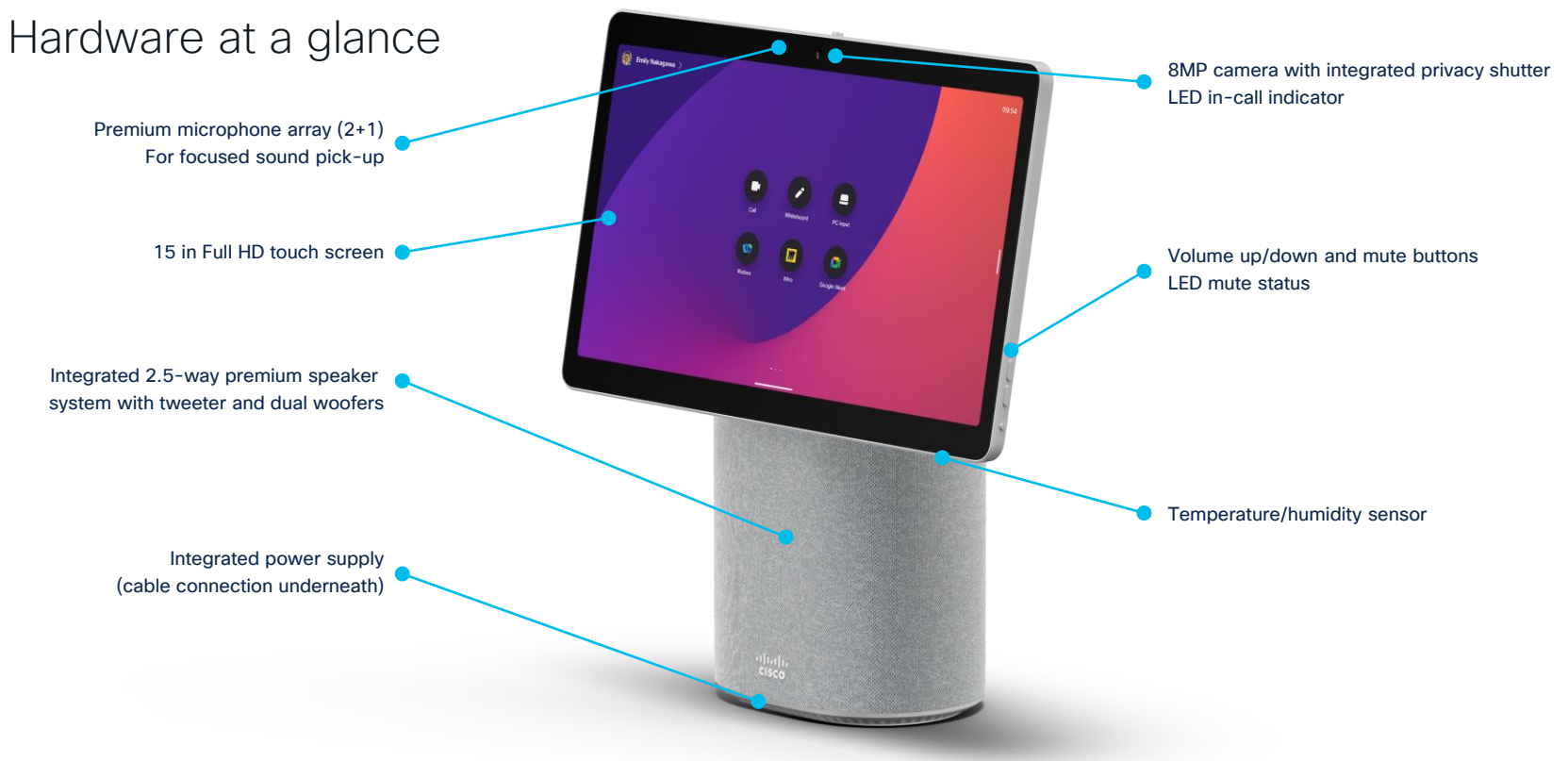

 $\csc$   $\sqrt{|\psi|}$ 

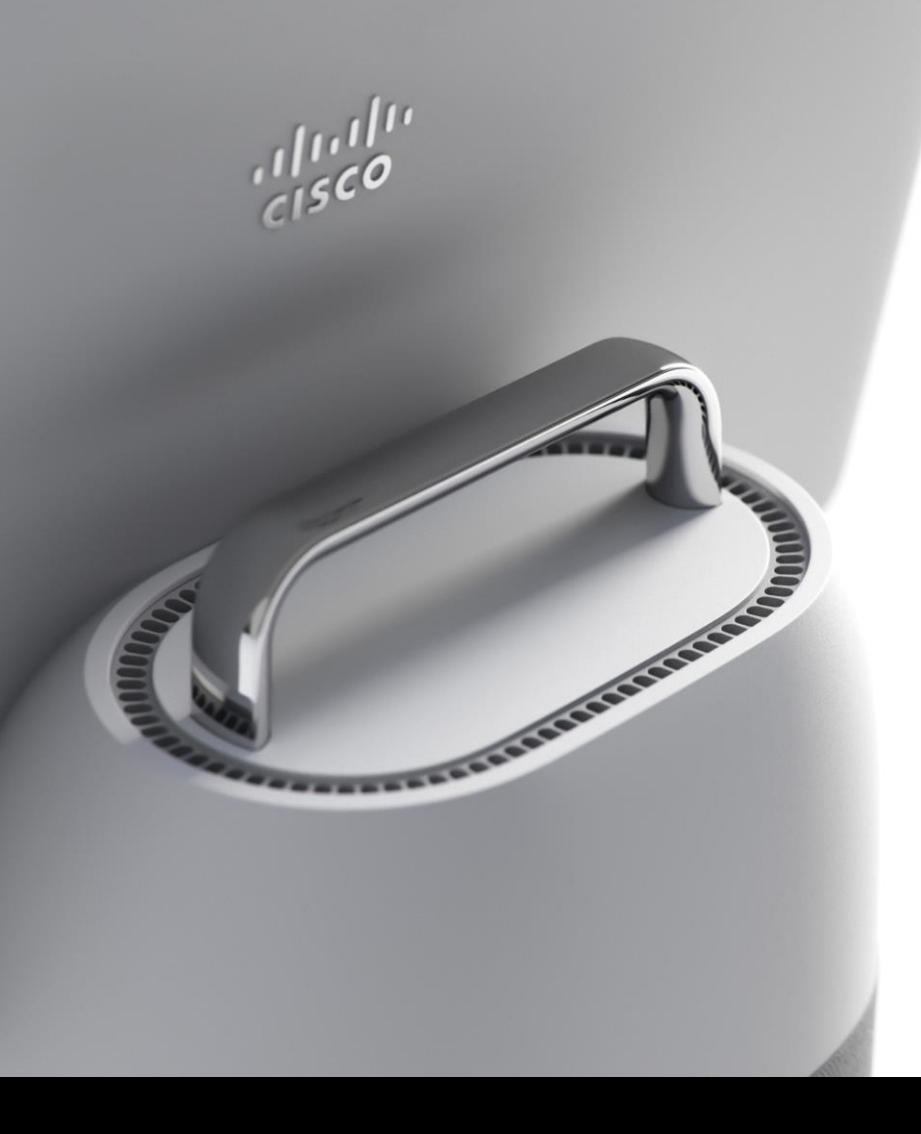

#### **Portability**

- Desk Mini is equipped with an integrated handle for easy transportation.
- All you need is to connect the power cable, switch on and you can work from wherever you like.
- Integrated power supply
- Wi-Fi support for:
	- 802.11a/b/g/n/ac
	- 2.4 GHz/5 GHz
	- 2x2 MIMO

# **Connectivity**

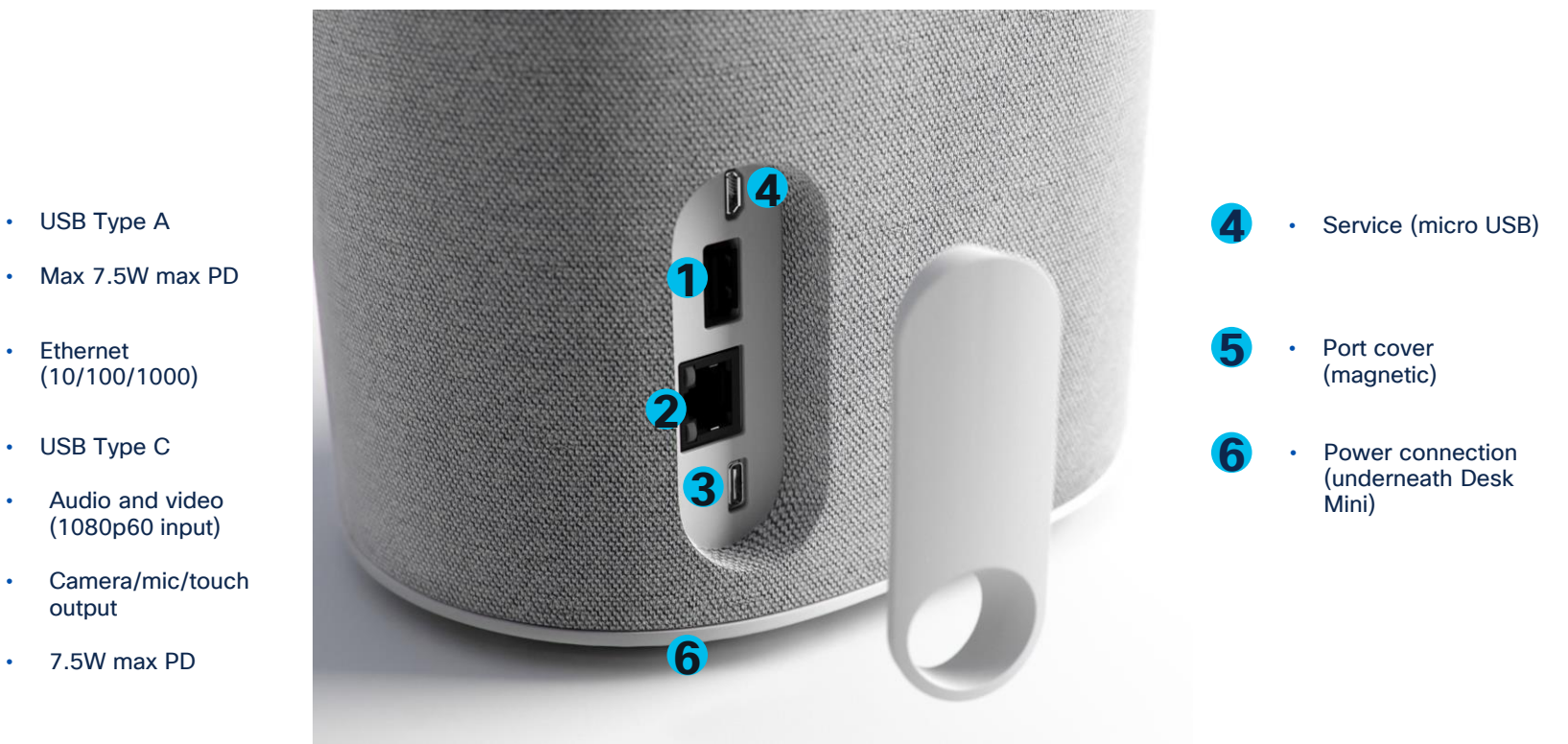

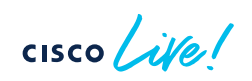

**1**

**2**

**3**

#### Cisco Desk Mini – Color Options

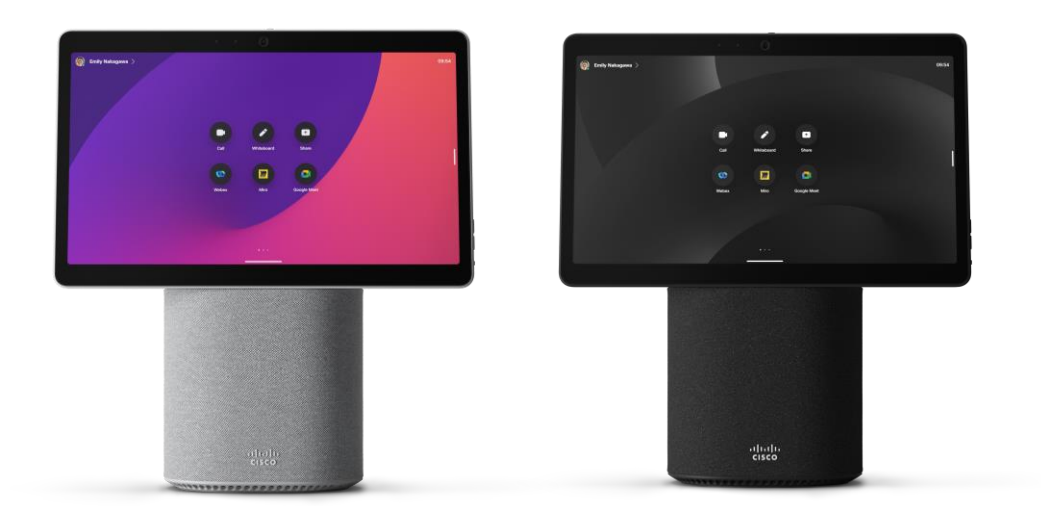

In addition to our familiar First Light (White), you can choose the dramatically deep Carbon Black. Please note: Limited run of Nordic Blue, Forest Green and Desert Sand have now finished.

# Cisco Desk Cameras

 $\bullet$ 

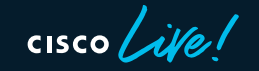

## Introducing the Cisco Desk Camera Series

• Cisco Desk Camera 1080p • Cisco Desk Camera 4K

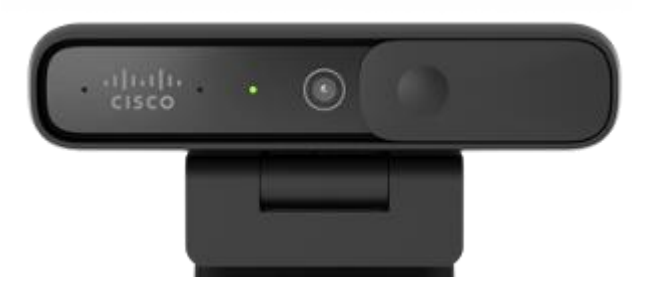

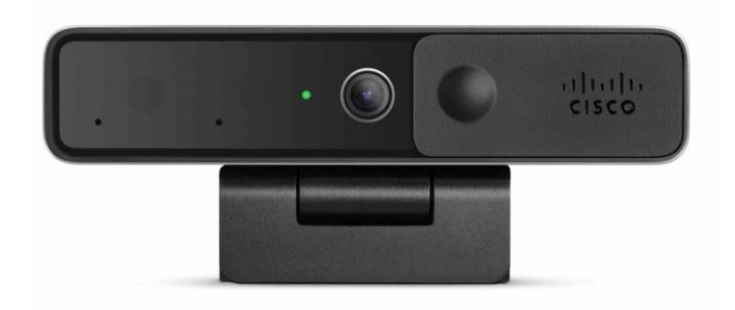

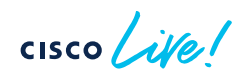

#### Cisco Desk Camera 4k

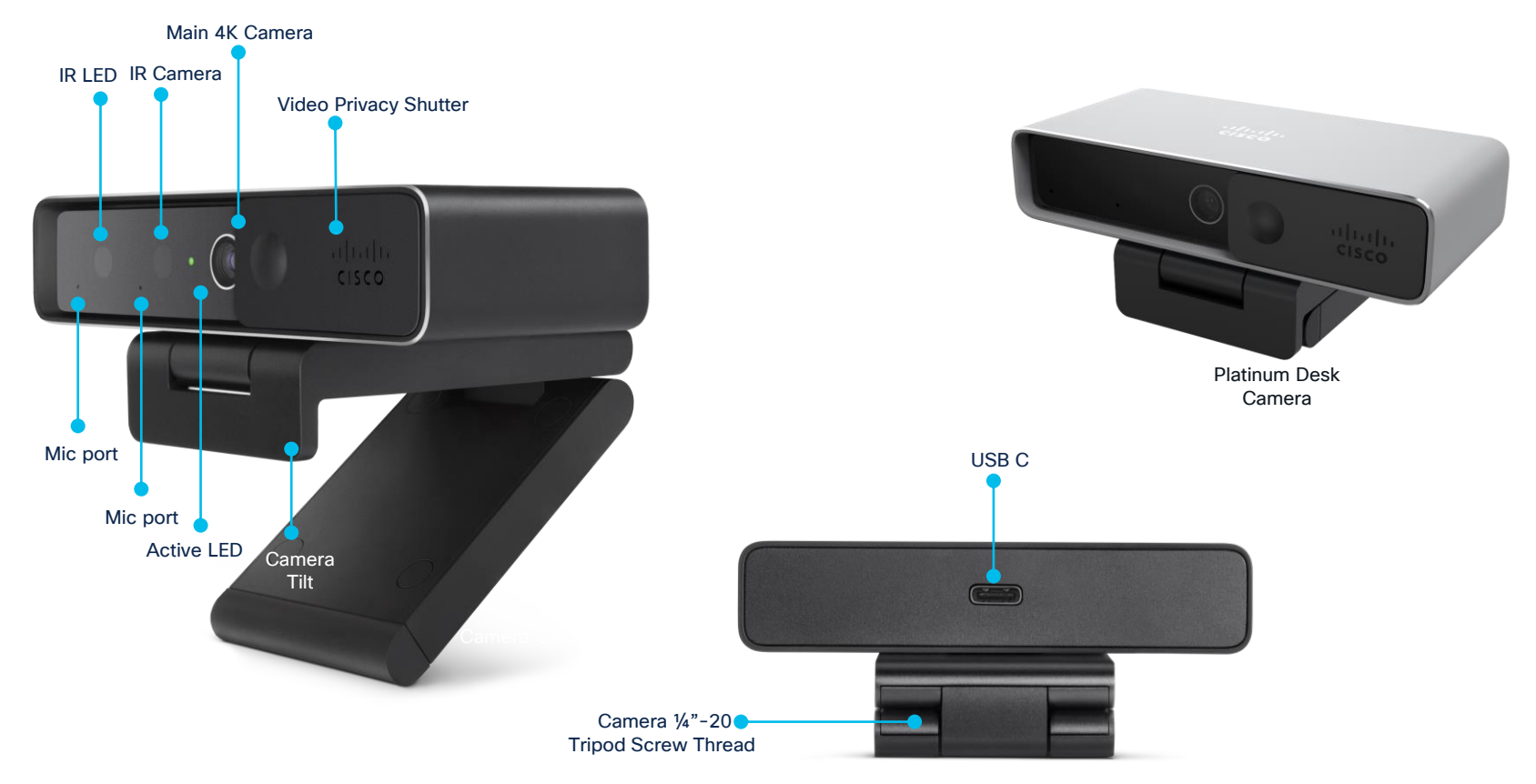

#### Cisco Desk Camera 1080p

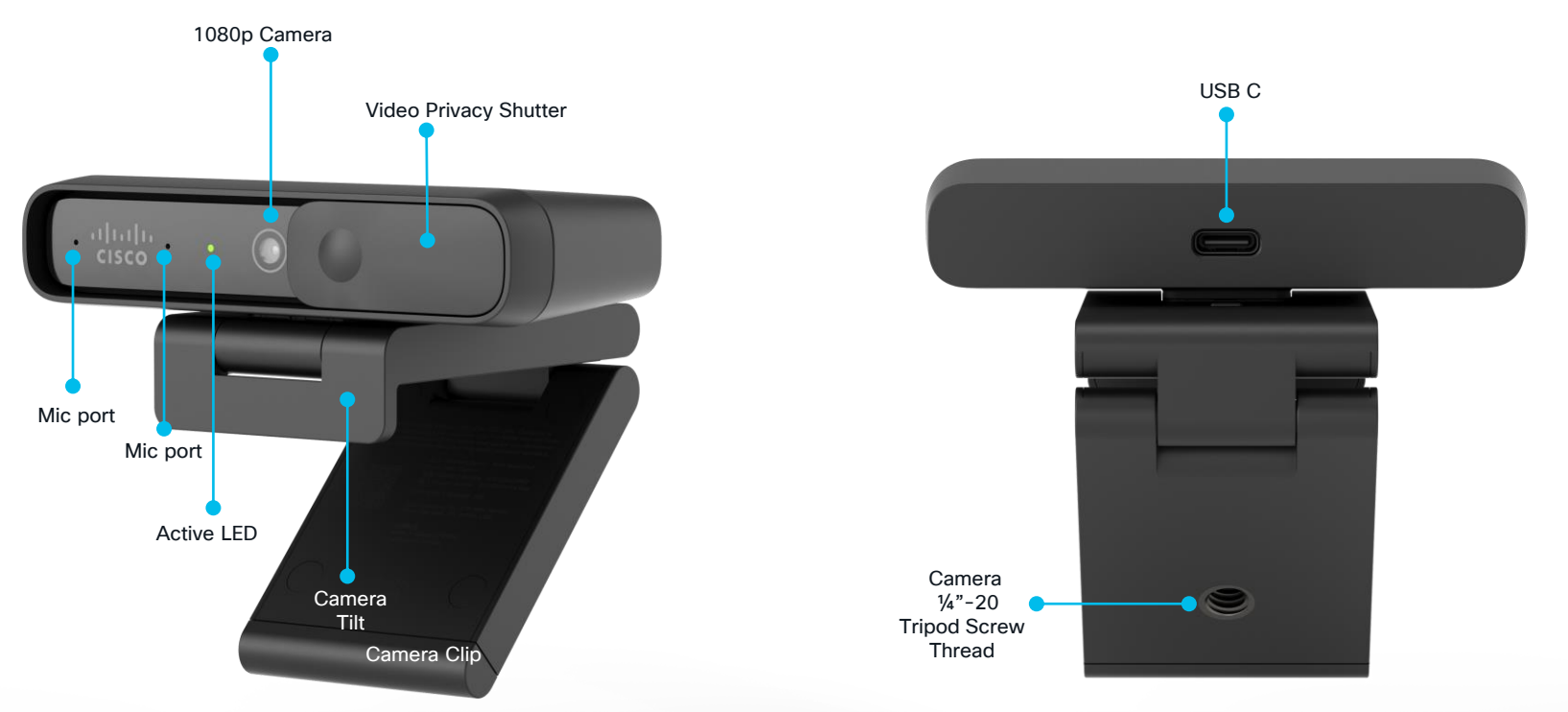

 $\csc$   $\omega$ 

## Comparing Cameras

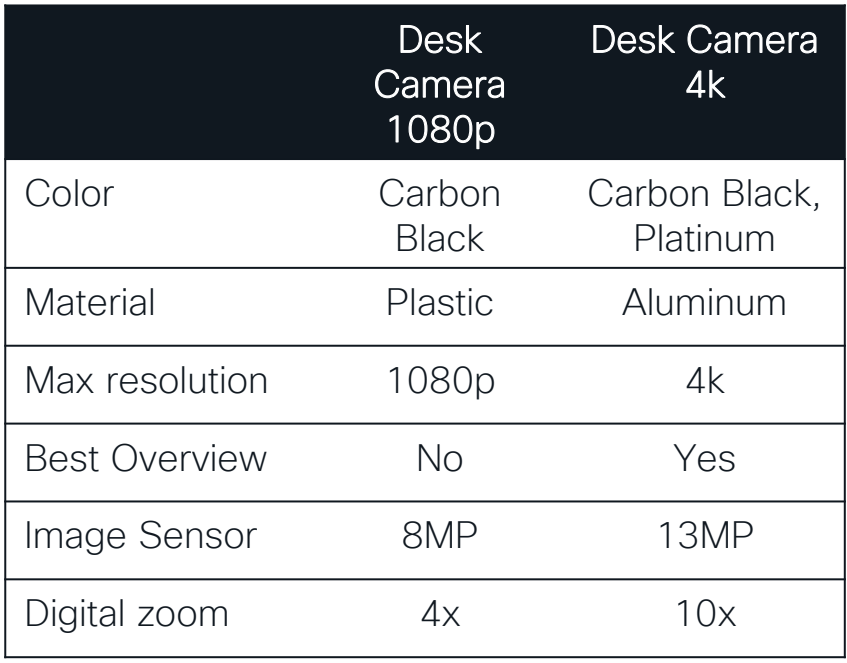

#### Cisco Desk Camera App

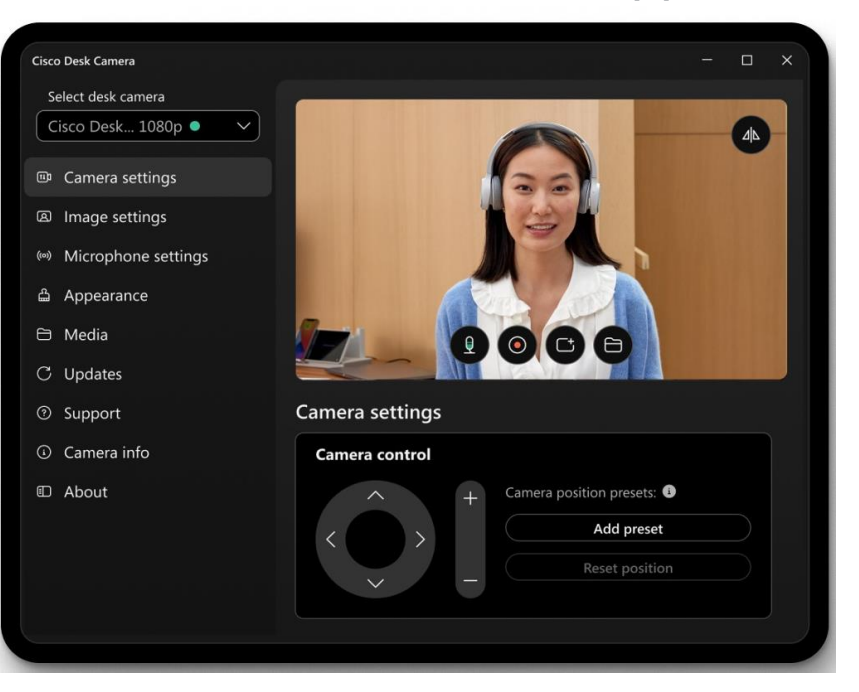

To manually upgrade go to upgrade.cisco.com/accessories or use app. Note: Webex app and Desk Hub can automatically upgrade

 $CISCO$   $\hat{A}VQ$ 

# Desk portfolio – key features comparison

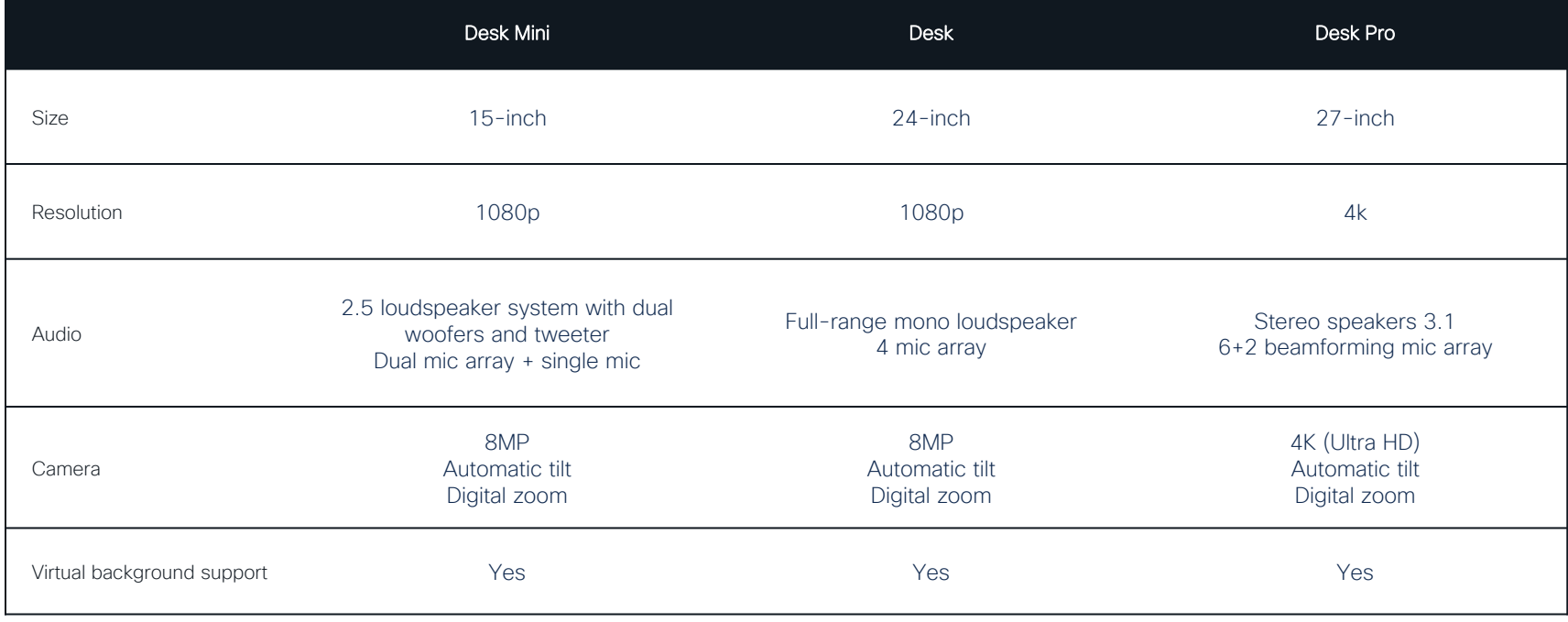

Check compliance class and local regulations before deploying devices in homes

 $\csc \sqrt{i\ell}$ 

# Desk portfolio – key BYOD feature support

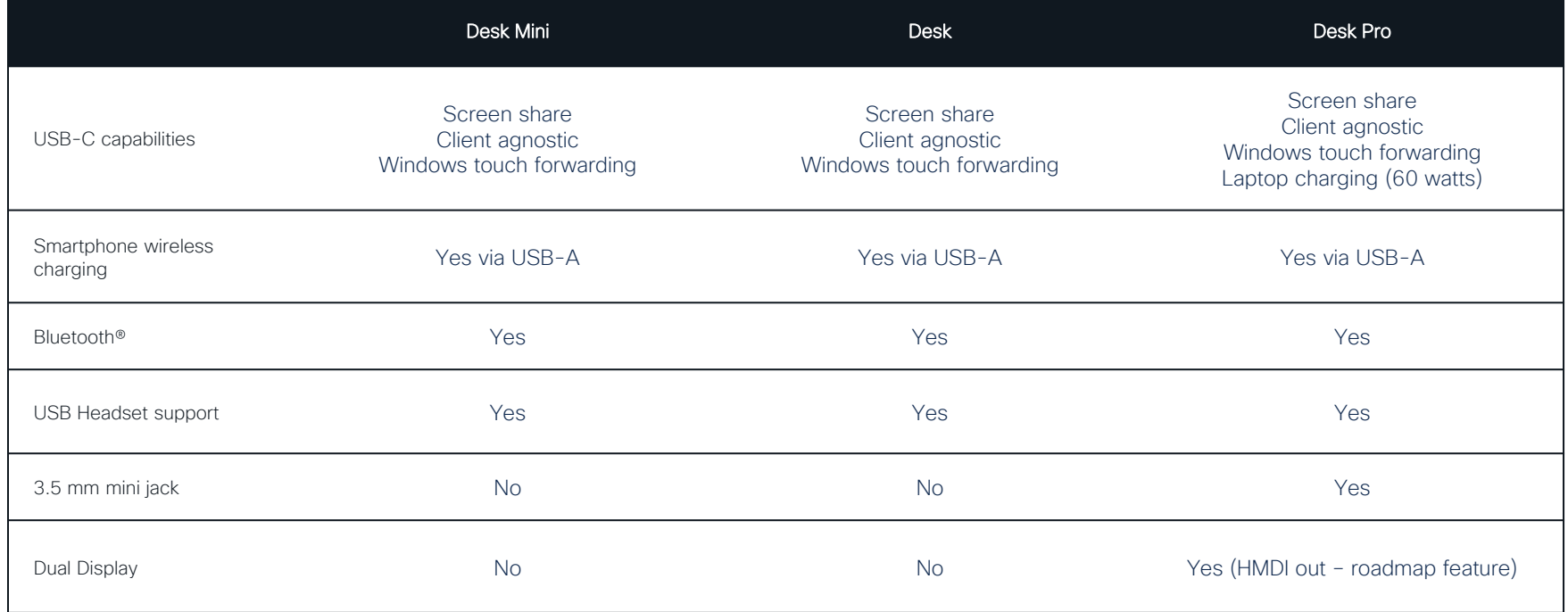

The Bluetooth® word mark and logos are registered trademarks owned by Bluetooth SIG, Inc. and any use of such marks by Cisco Systems, Inc. is under license. Other trademarks and trade names are those of their respective owners.

 $\csc \int$  ivel

RoomOS Platform Features

 $\frac{1}{\sqrt{2}}$ 

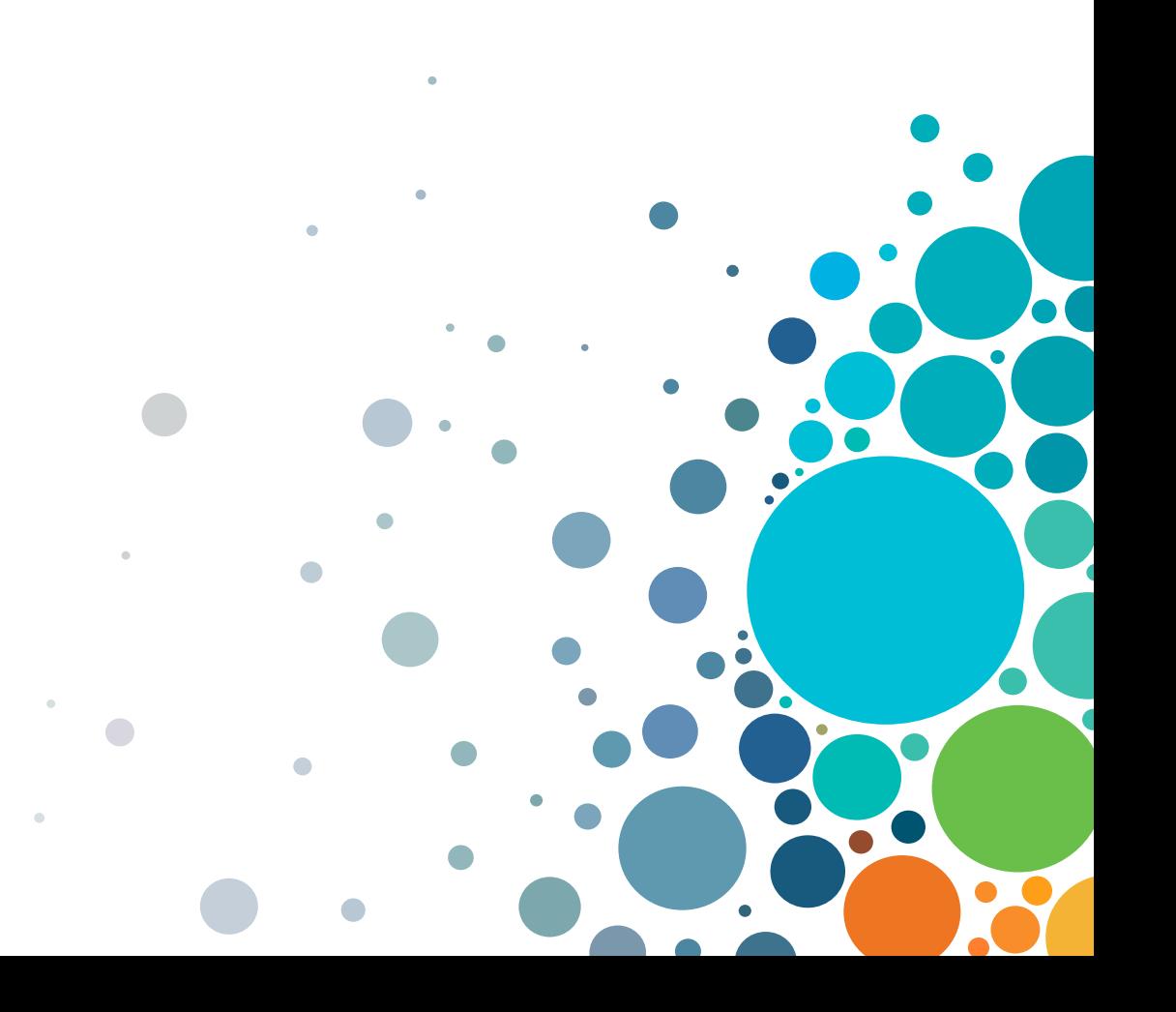

# **Tutorials**

- Registration
- Noise Removal
- OBTP and Sharing
- Layouts
- Webex Assistant
- Whiteboard
- Touch Redirect
- Immersive Share
- Virtual Background
- Adjust Camera View

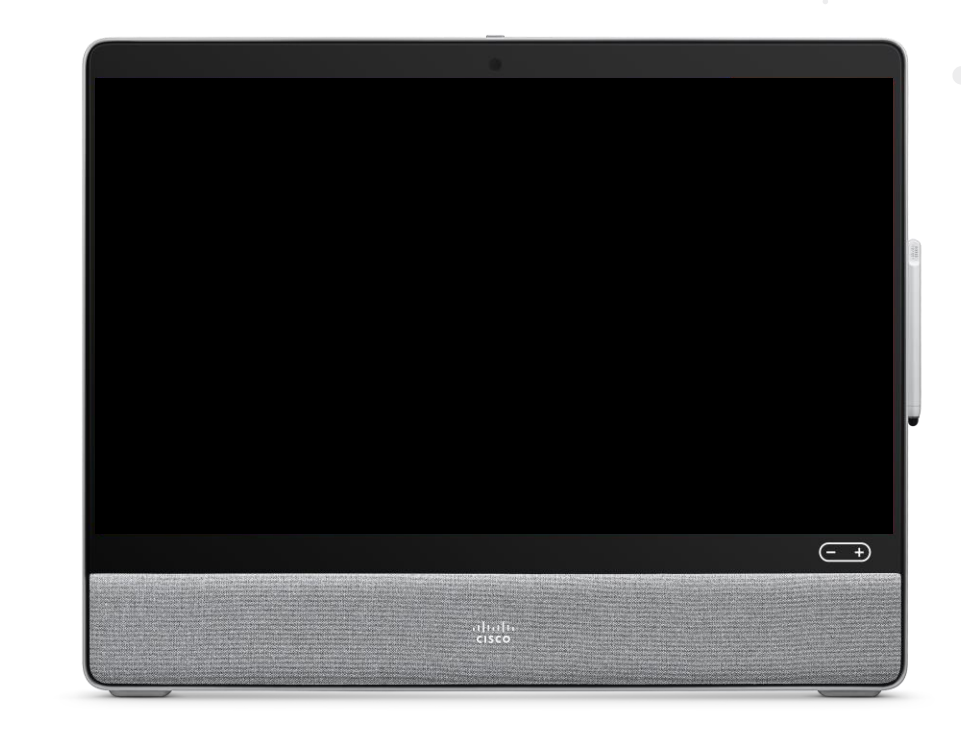

**CISCO** 

# Where to find?

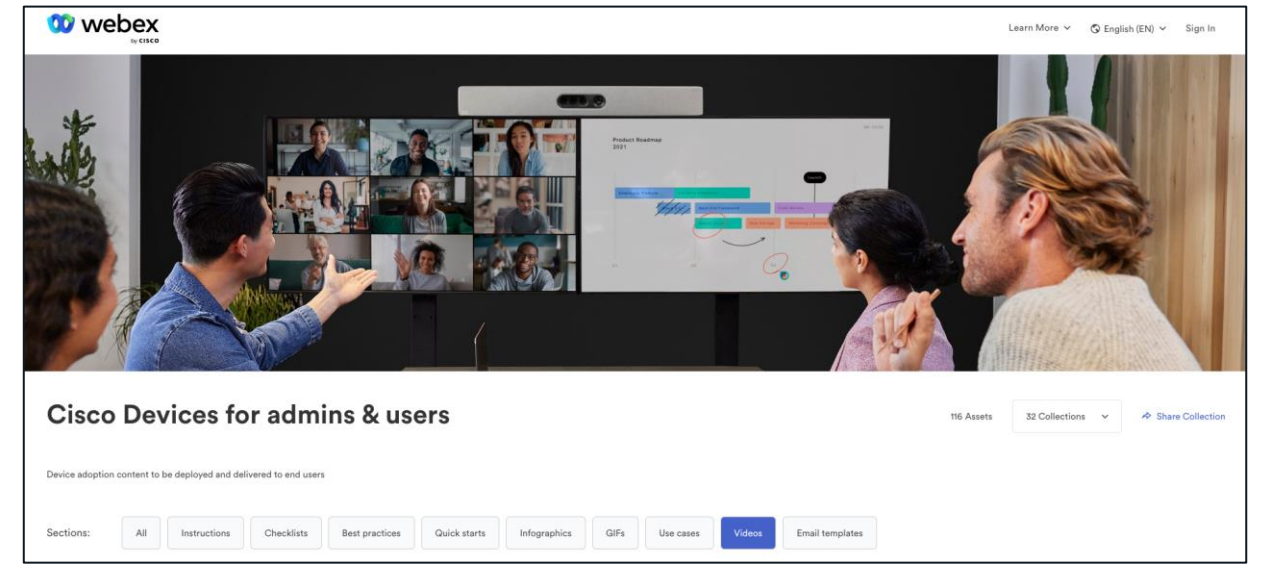

• <https://resources.webex.com/webex-essentials/cisco-devices>

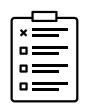

- Click "Videos" section
- Tutorials localized in different languages

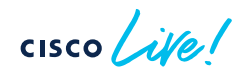

# **Hotdesking**

 $\bullet$ 

 $\bullet$ 

 $\bullet$ 

 $\bullet$ 

 $\bullet$ 

 $\frac{1}{\sqrt{2}}$  cisco  $\frac{1}{\sqrt{2}}$ 

### RoomOS Hotdesking Options

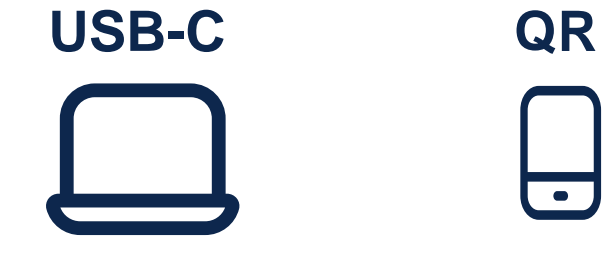

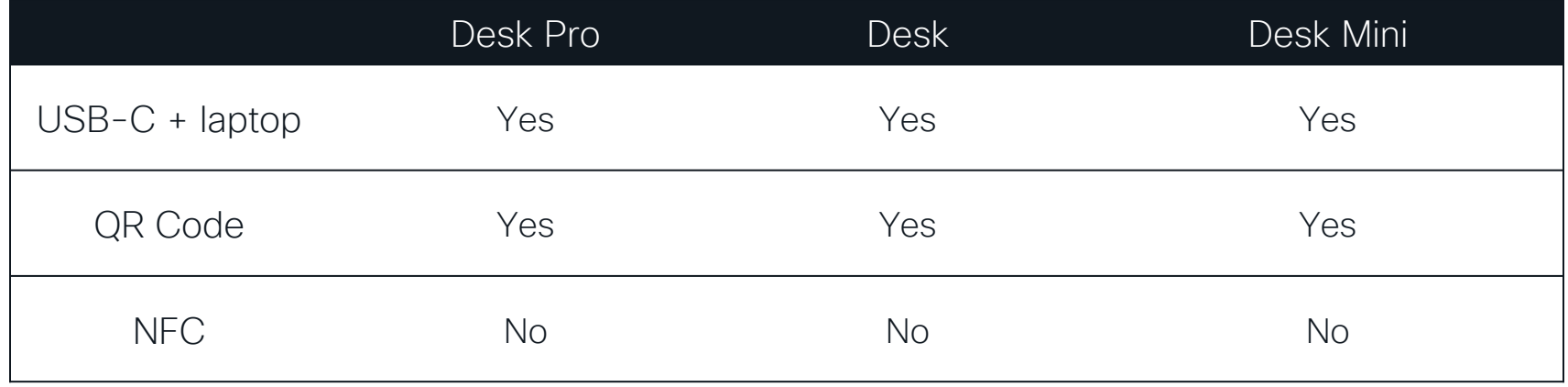

 $CISCO$ 

### End User Workflow – Before and After Sign-in

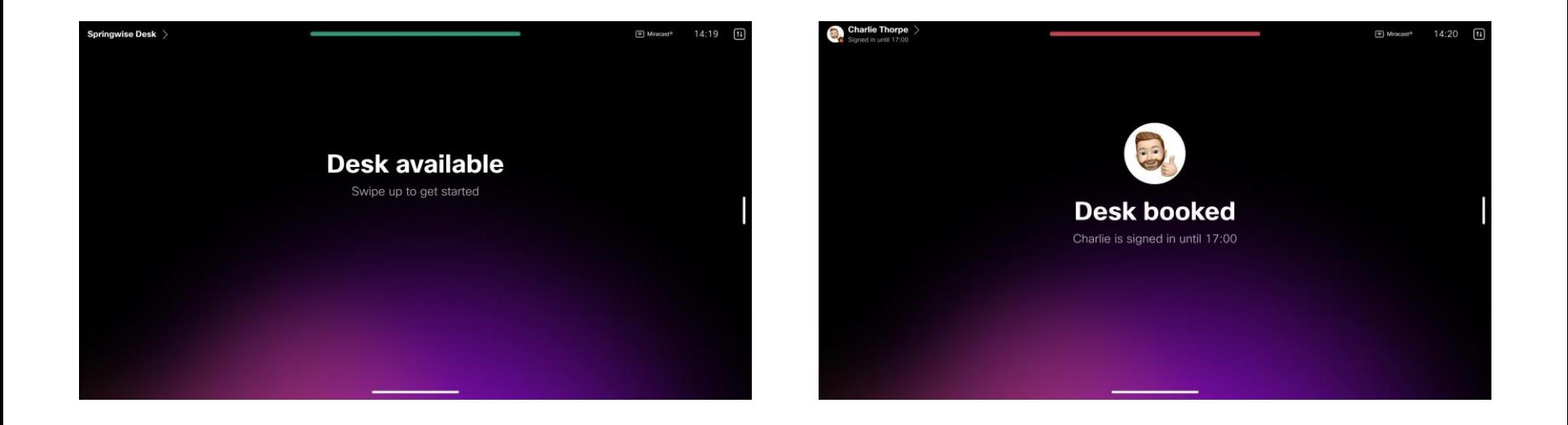

 $\csc \sqrt{i\ell}$ 

# End user signed in

- Logged in device will behave in the same way as a Personal Mode device
	- Meeting notifications
	- Presence status

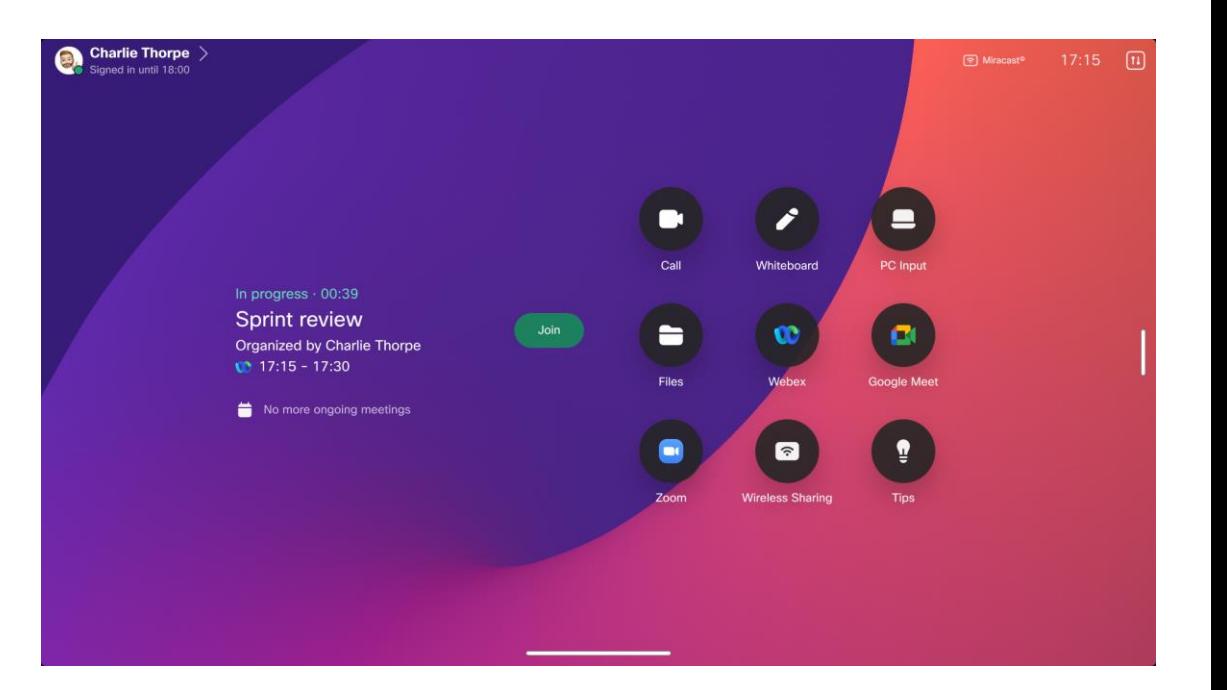

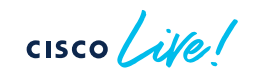

### End User Workflow – Book the Desk

- Choose one hour booking slots
- Defaulted to 5 pm local time
- Can book all the way until end of the day - 11:59PM
- Use left arrow to choose an earlier time to end booking
- Use 'Sign out' if you have changed your mind.
- Device will return to ready state if no interaction.
- If AirPlay and Miracast<sup>®</sup> are configured, they will also be available when the user is logged in

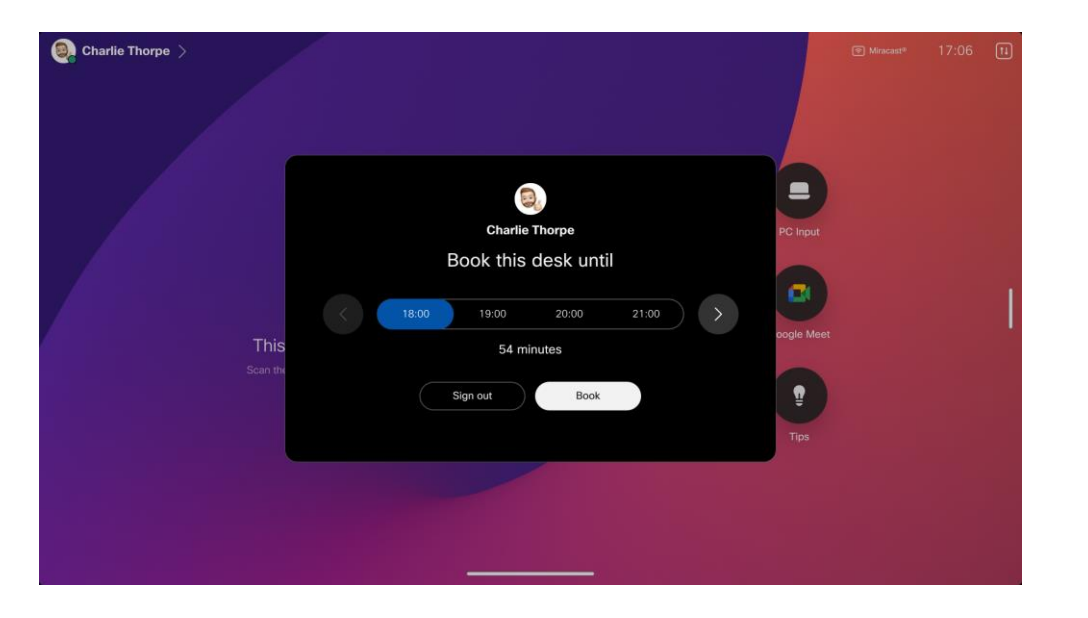
### End User Workflow – Sign-out

- You can wait for booking session to expire. Desk device will then automatically sign the user out.
- Manually sign out by clicking name in the upper left corner and then choosing Sign out
- You can also sign out from the Webex app by selecting "Sign out"

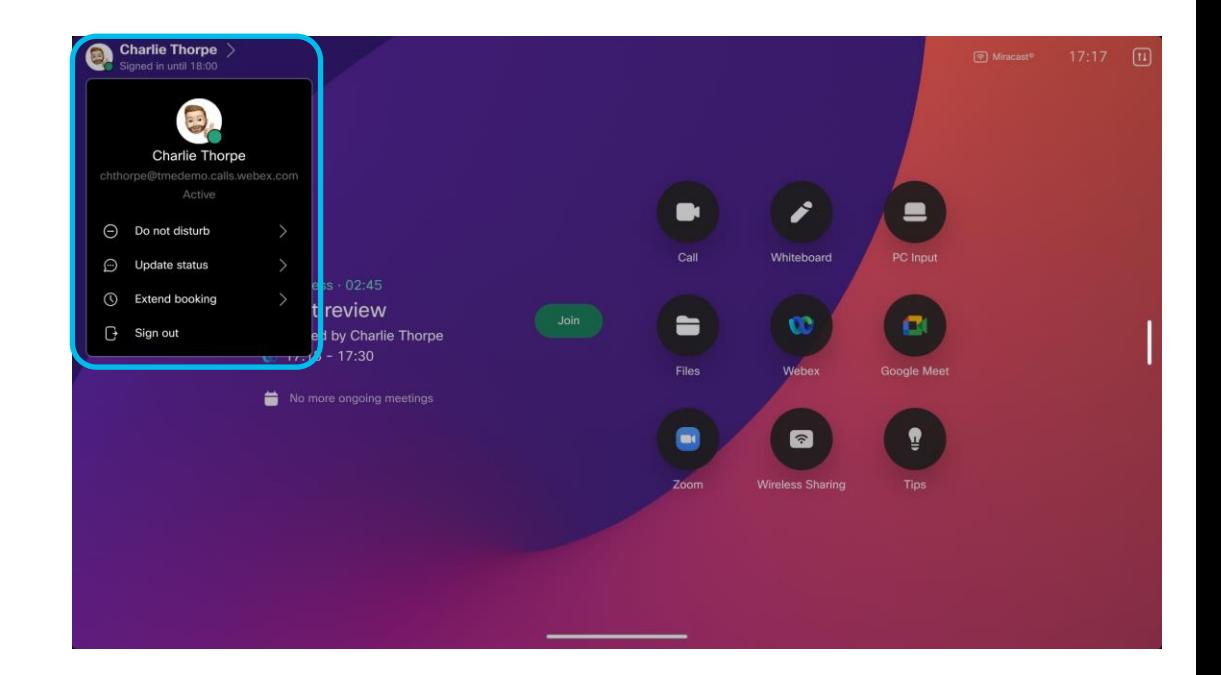

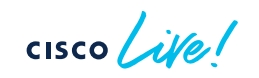

# **Hotdesking** Administration

cisco Live!

## Admin Hotdesking Enablement Overview

Administration of Hot Desking is carried out the Webex Control Hub.

Creating a new Hot Desking **Workspace** 

- 1. Create a new Workspace in Control Hub configured with Hot Desking
- 2. Create activation code for Cisco Desk series device
- 3. Modify Desk Series configuration

Modify an existing Workspace

1. Select existing Workspace to be modified.

 $\bullet$ 

- 2. Modify Scheduling options
- 3. Modify Desk Series configuration

Creating new Hot Desking workspace

cisco Live

#### Create new workspace and enable with Hot Desking

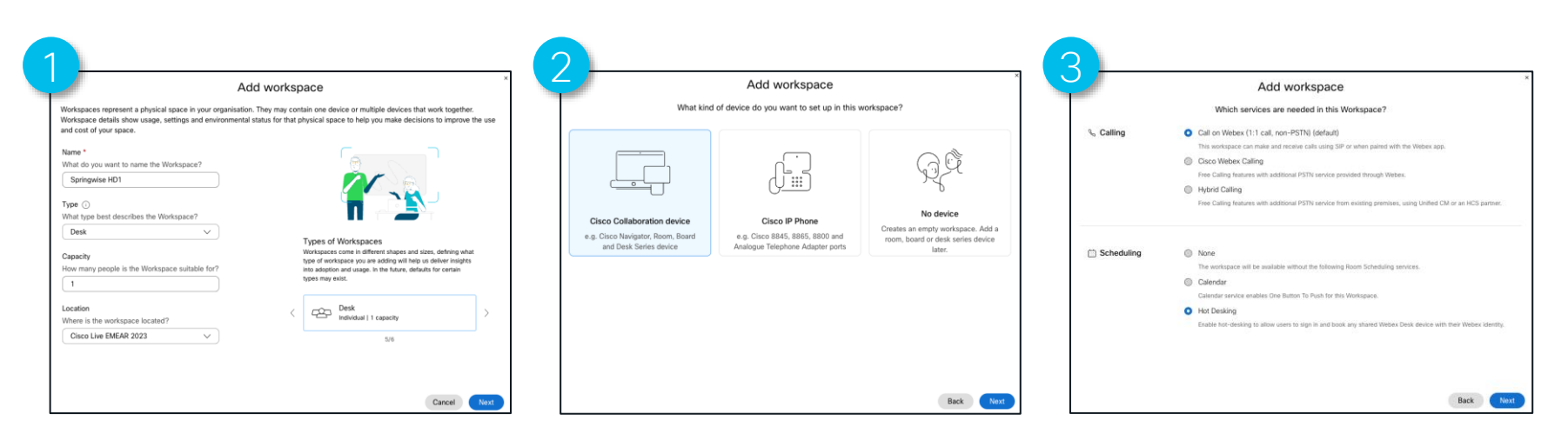

Control Hub > Add workspace Cisco Collaboration device Scheduling > Hot Desking

 $\frac{1}{2}$  cisco  $\frac{1}{2}$ 

#### Create new workspace and enable with Hot Desking

Once the device activation code has been generated and the Cisco Desk Series device has been activated, your workspace will look similar to the image below.

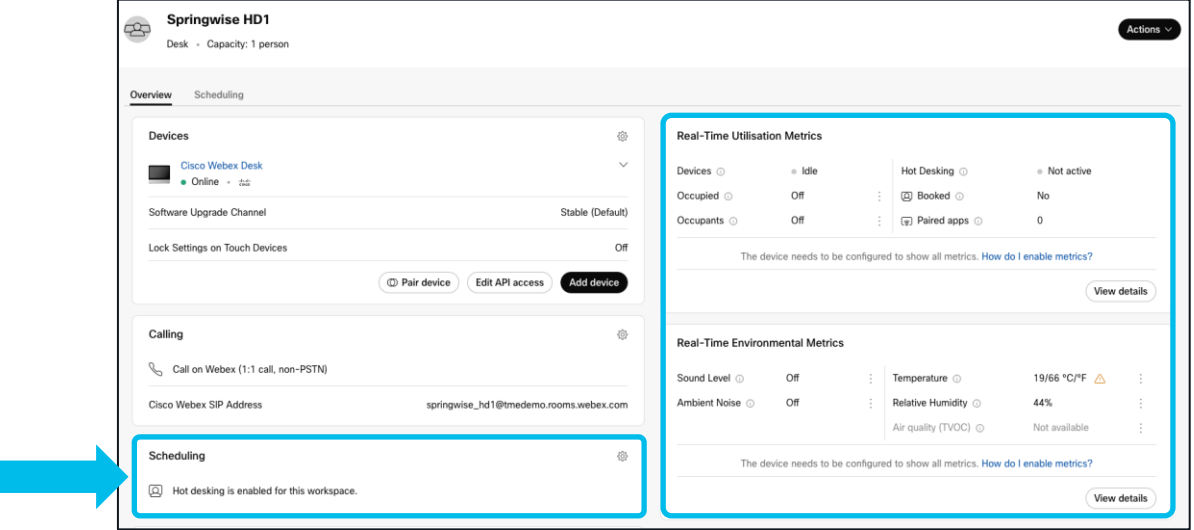

# Modify existing Workspace

ò

 $\bullet$ 

cisco Live!

# Modify existing Workspace

An existing Workspace can be modified to support Hot Desking:

- 1. Modify if applicable the Workspace name, type and capacity.
- 2. Modify scheduling
	- Choose scheduling > Hot desking
	- Cogged wheel > remove Hybrid Calendar activation from the Workspace (None > Save) and then enable Hot Desking.

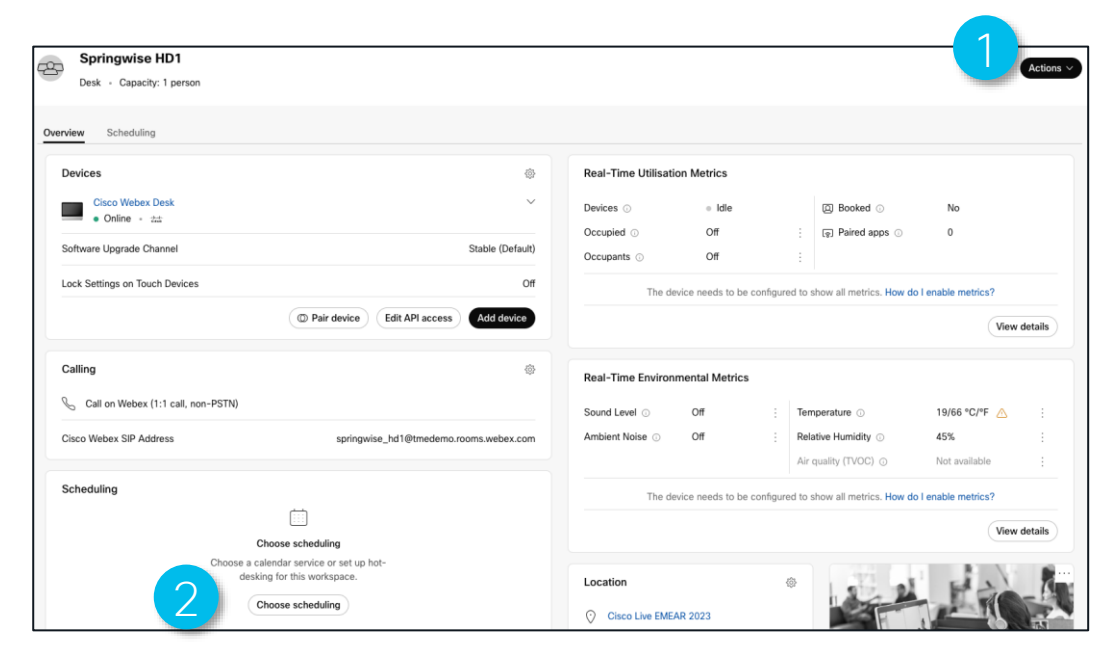

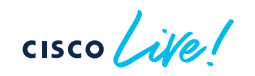

#### End result of Hot Desking configuration

• Once Hot Desking has been configured, the Cisco Desk Series device will reconfigure the User Interface to display options for Hot Desk login

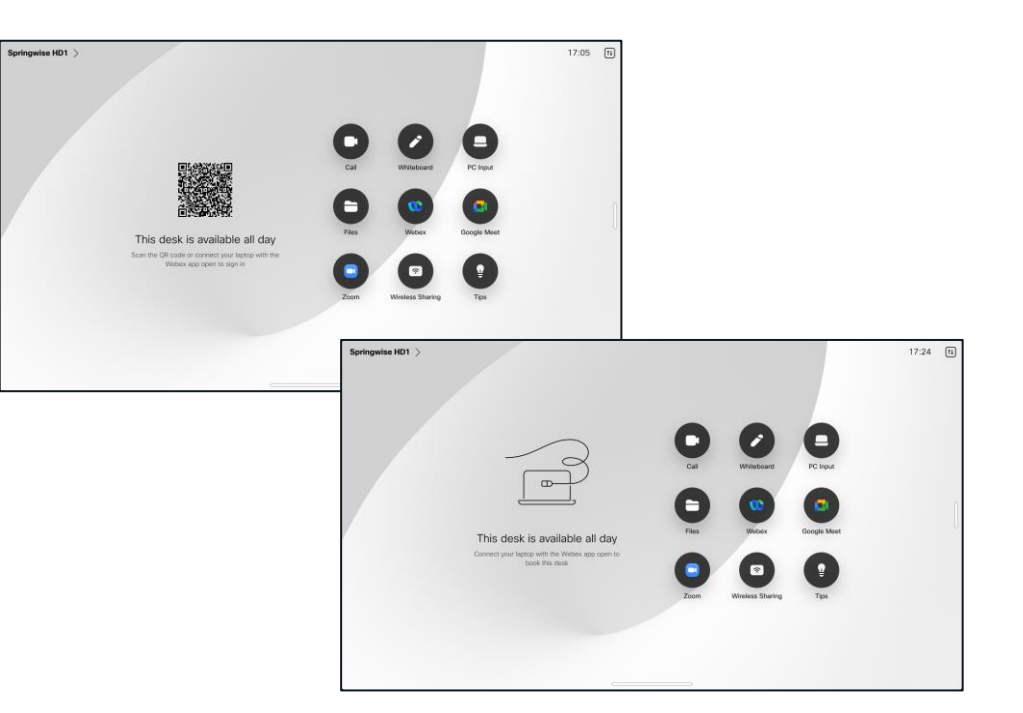

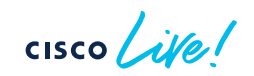

#### Optional but highly recommended configuration changes

- By default, the Desk Series will go into standby and turn off screen.
- Unless standby is disabled, the end users will be unable to see the availability status of the Cisco Desk series device.
- Set Ultrasound to zero to disable it. This avoids wireless pairing in an office that has an open seating area.
- Can be configured from Control Hub (Per Device or in Bulk or set as part of a template). Can also be configured via the Device WebUI.
- Workspace Analytics configuration of:
	- RoomAnalytics > PeopleCountOutOfCall
	- RoomAnalytics > PeoplePresenceDetector
	- RoomAnalytics > AmbientNoiseEstimation > Mode

#### Optional but highly recommended configuration changes

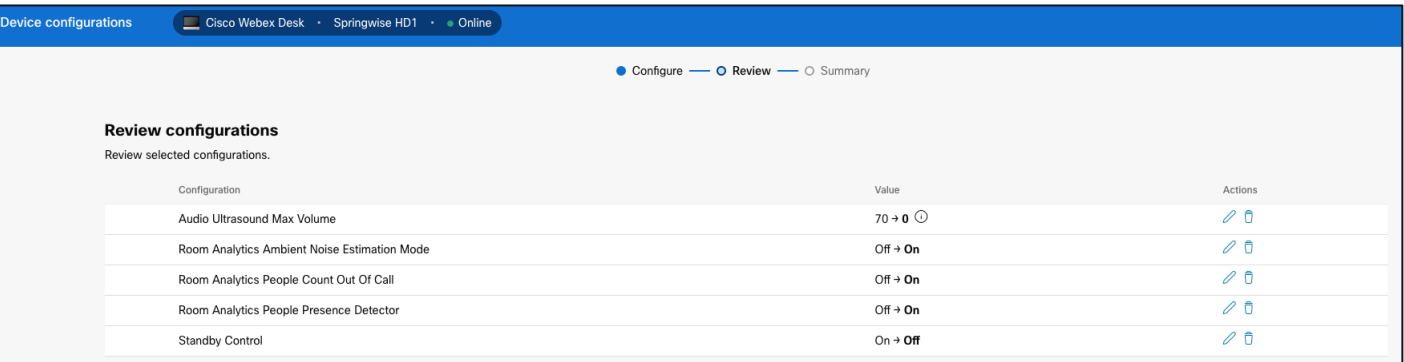

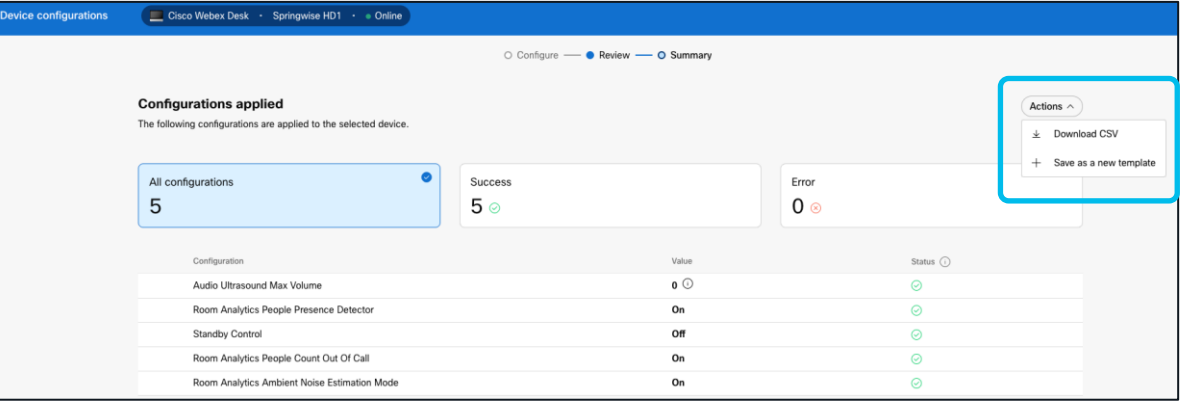

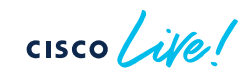

#### Webex Control Hub

Control Hub is your single pane of glass for

- Workspace management
- Device Management
- User Management
- Services Management

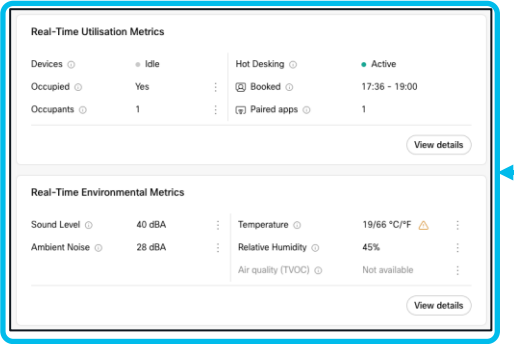

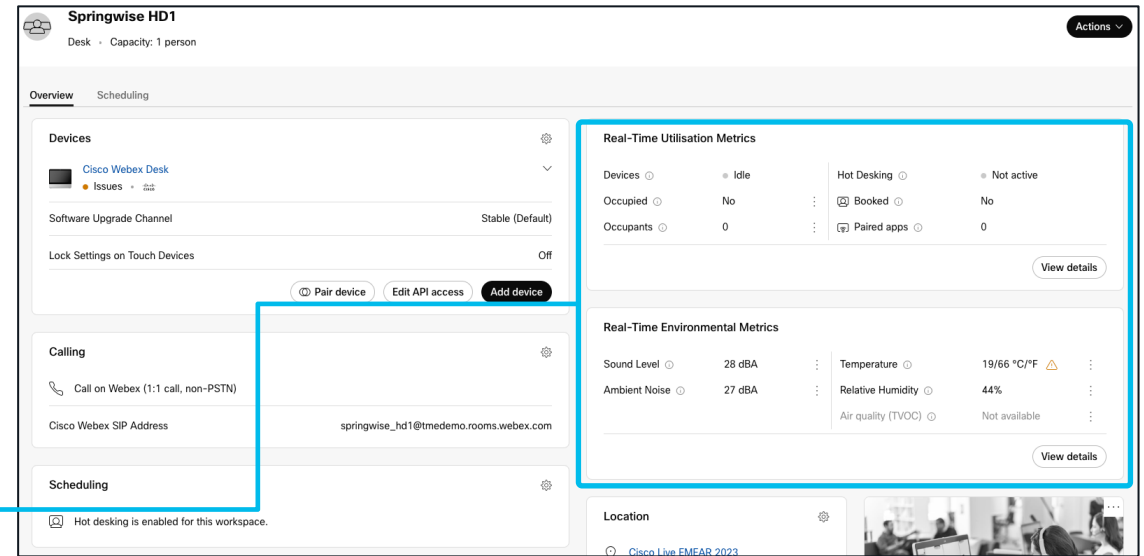

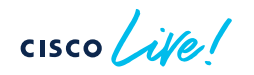

#### Additional considerations for Hot Desking configurations – my favorites!

- QR Code login.
	- Default is On. Can be turned off.
- USBCxAPI login.
	- Default is On. Can be turned off. Allows login via USB-C cable.
- Miracast<sup>®</sup>
	- Default is off. Configured from Control Hub (only supported of the Cisco Collaboration device is connected to a wired network)
- AirPlay
	- Default is off. Configured from Control Hub.
- UserInterface > Theme
	- Default is set at Auto (light grey screen). Option to set to Night

# RoomOS 11 User Experience

 $\frac{1}{\sqrt{1-\frac{1}{2}}}$ 

#### RoomOS 11

- RoomOS November introduced the first release of RoomOS 11 software (Cloud registered or Webex Edge for Devices with Cloud Upgrade Mode enabled)
	- RoomOS 11.0.1.9
- RoomOS on-premises supports the RoomOS 11 User Experience with the latest on-premises release
	- RoomOS 11.1.2.4 (released February 6th 2023)

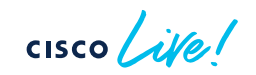

# RoomOS 11 Experience

#### **Headlines**

- People focus layout options.
- Resize your image on immersive share.
- Expanded reactions set and skin tone support.
- Open Microsoft OneDrive whiteboards on Desk and Board.
- Hotdesking for Desk Series.
- Kiosk Mode.
- Real-time translations in Webex meetings
- Simultaneous interpretation.
- Miracast<sup>®</sup>
- AirPlay

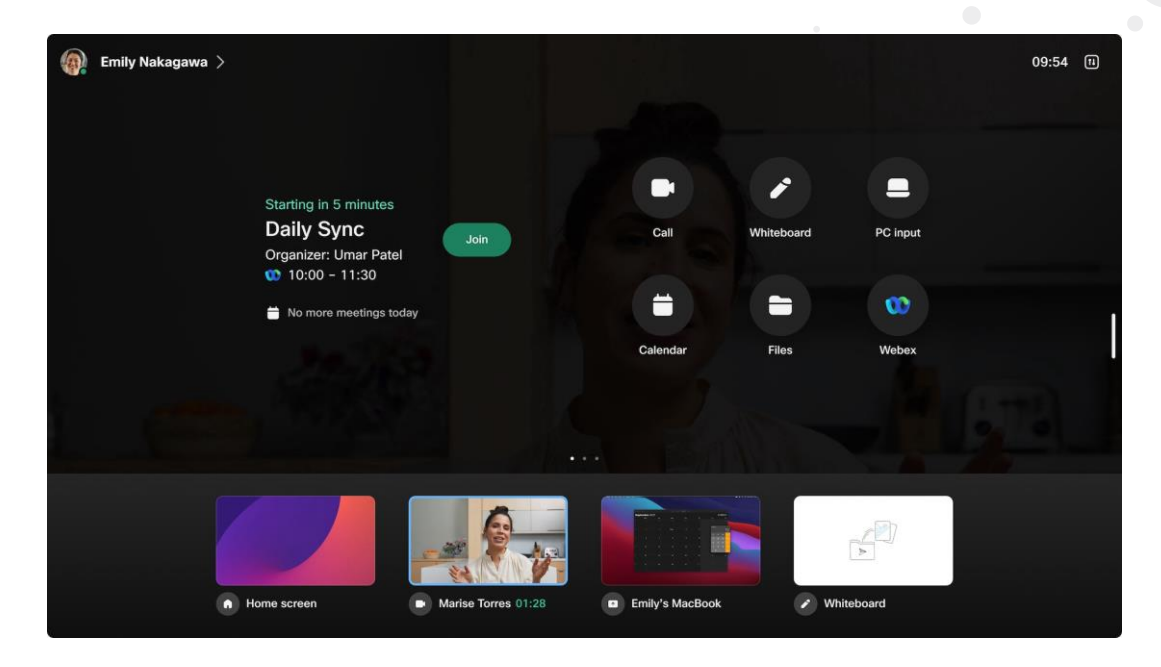

 $CISCO$   $\hat{A}$ 

# Virtual backgrounds

- Create a virtual office by replacing your background in real time.
- Choose to blur your current background or select from preloaded images.
	- Cisco Desk Pro
	- Cisco Desk
	- Cisco Mini
- Personal Mode users can also install their own backgrounds via settings.webex.com

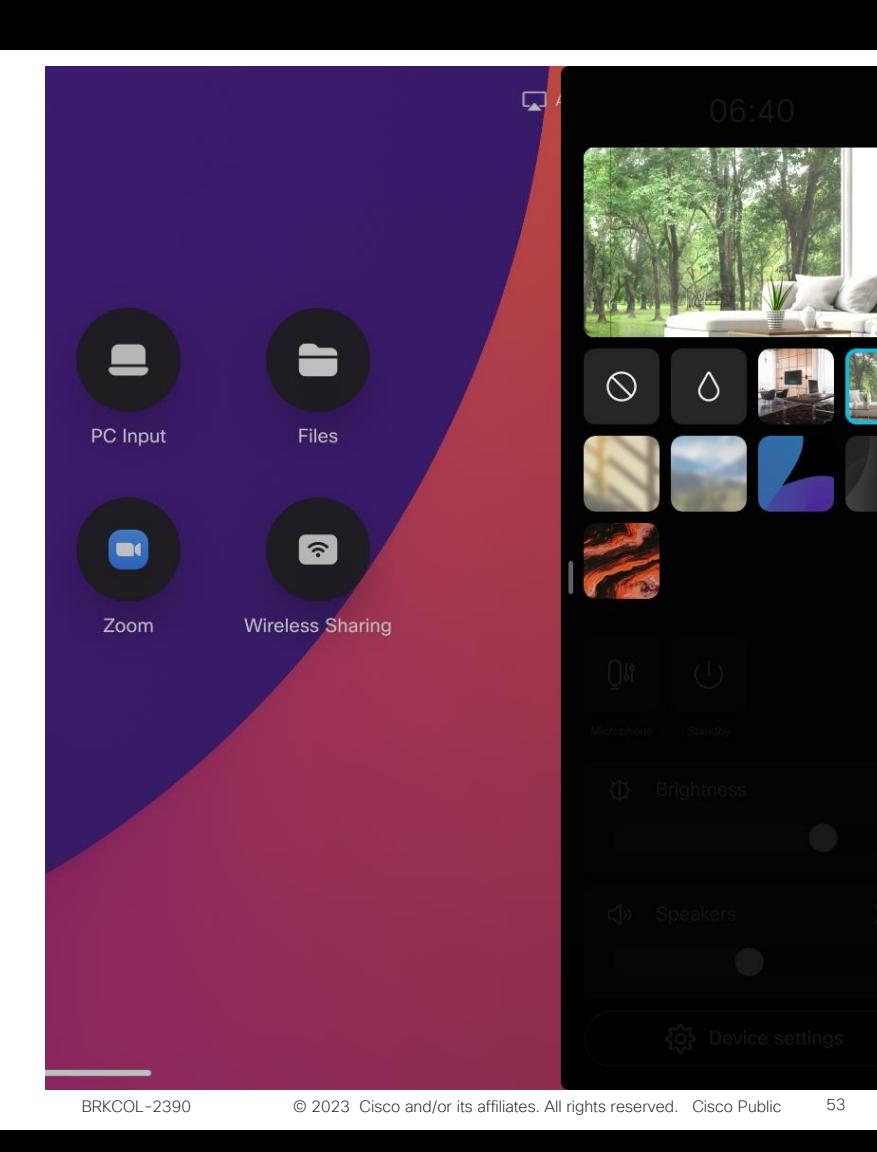

 $CISCO$   $\hat{U}$ 

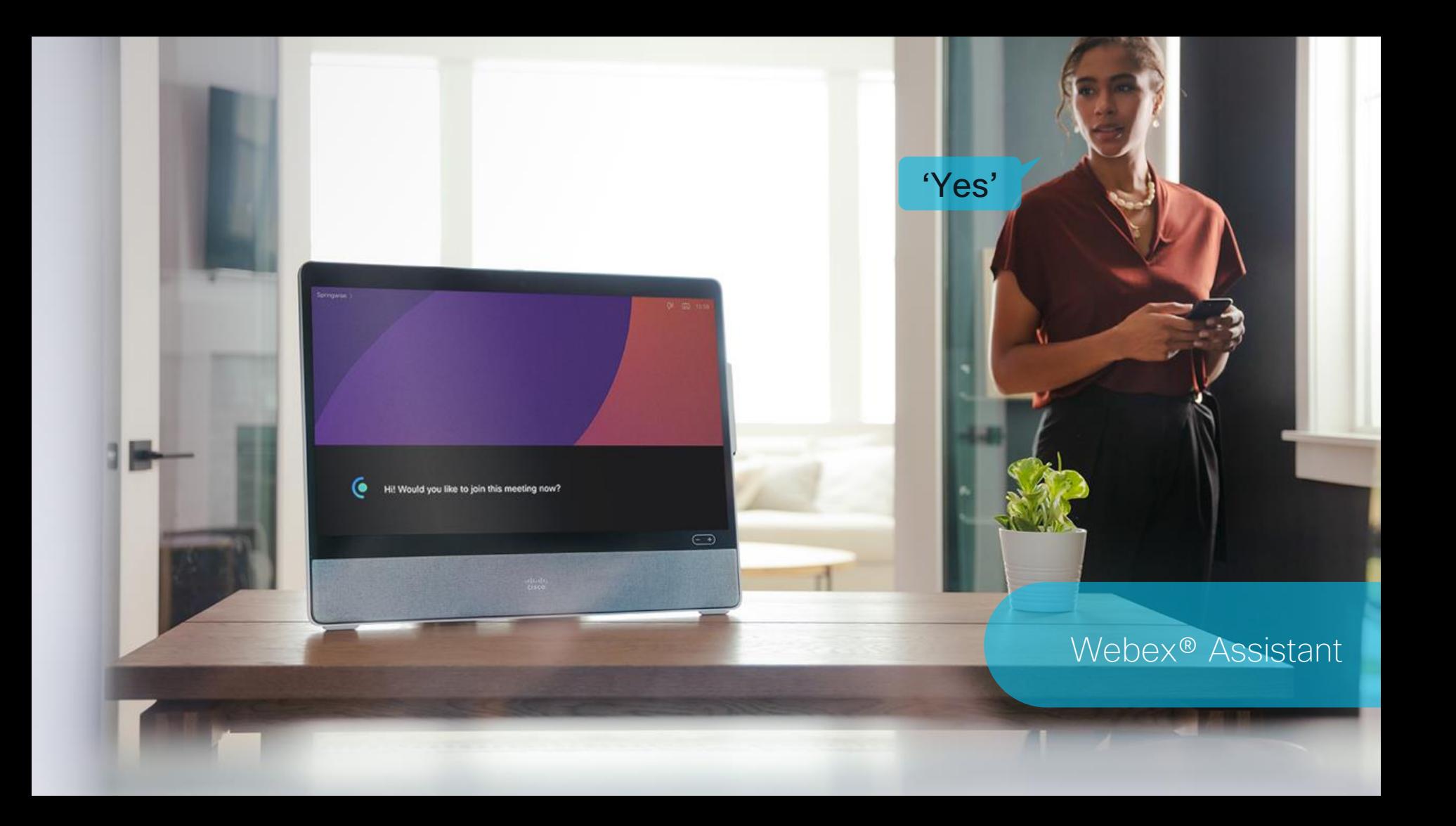

# Noise Removal

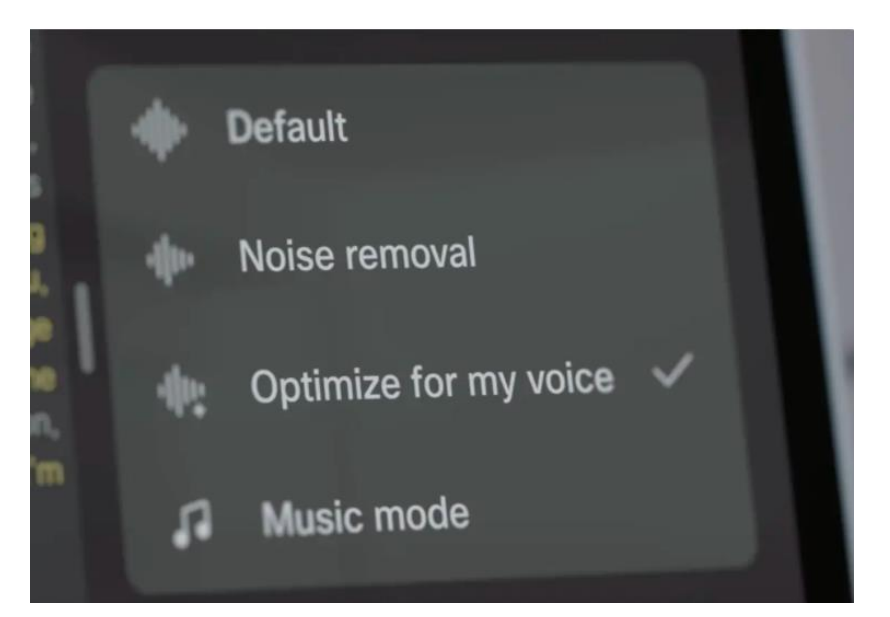

Cisco Desk Series comes with advanced AI capabilities built in, like noise removal and background replacement to keep you productive no matter your surroundings.

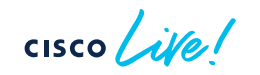

#### Sharing Support

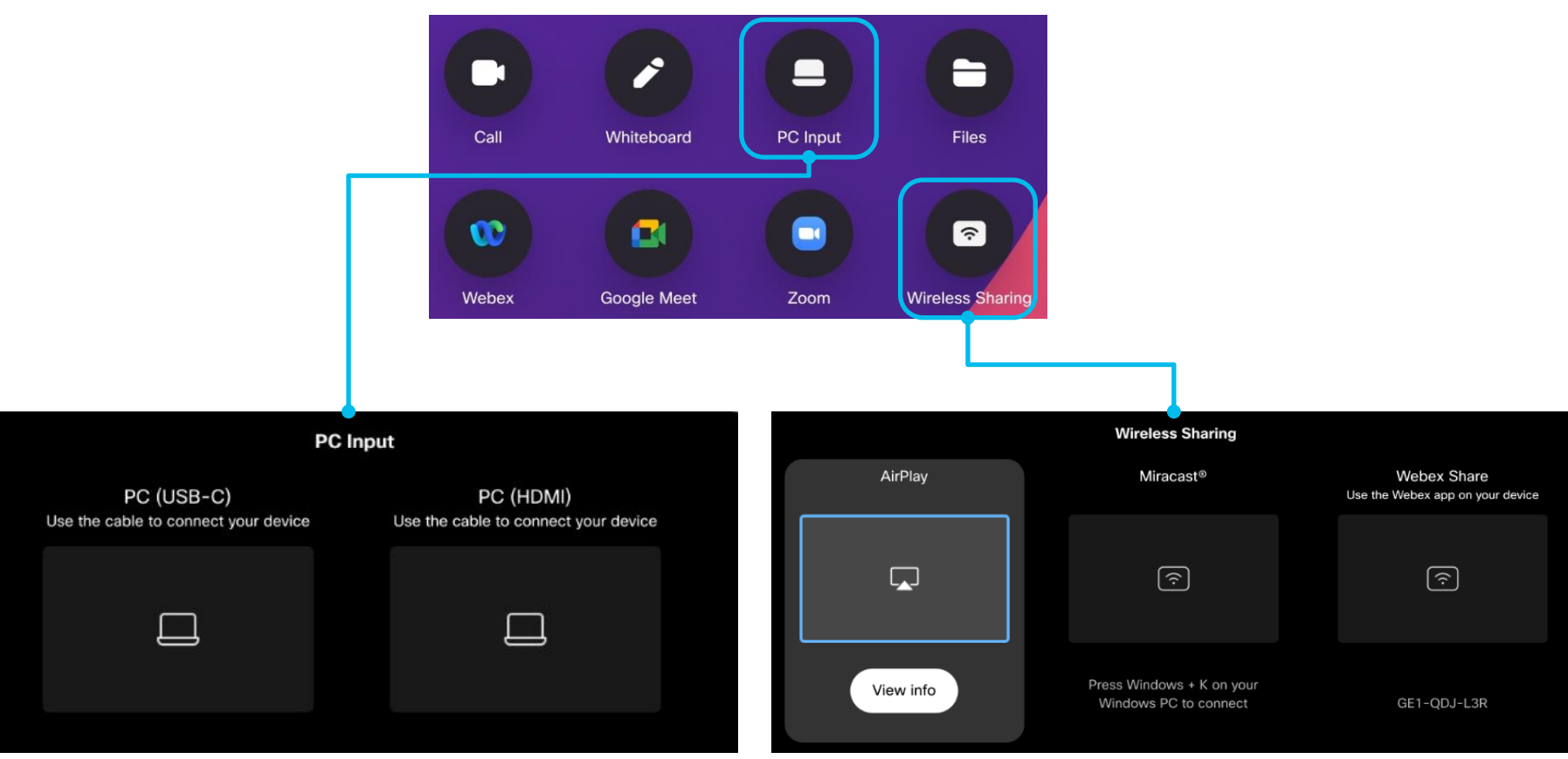

$$
\csc\theta\text{ }like\text{ }l
$$

#### Miracast® Support Windows Button + K on a PC

- Miracast<sup>®</sup> provides a wireless content sharing solution without the need for a client or a connection to the guest/enterprise network as a direct network connection is established from the Windows PC/Android device to the Webex device using Wi-Fi **Direct**
- Requires RoomOS 11
- Cisco Collaboration device must be on ethernet connection (not wireless)
- Senders hardware must support Wi-Fi Direct
- Cisco Collaboration devices supports Wi-Fi Direct receiver on 2.4Ghz frequency band
- Share resolution up to 1080p60 with H.264 video
- Admin Controlled

xConfiguration Video Input Miracast Mode: On

• User Controlled

xConfiguration Video Input Miracast Mode: Manual

- There are two versions of the Wi-Fi Display Technical Specification, R1 and R2.
	- Cisco Collaboration devices currently only support R1
	- Webex Desk Hub does not support Miracast
	- Cisco Collaboration devices do not support HDCP over Miracast. Some Android devices require HDCP support.
- Cisco Collaboration devices use TCP port 7236 for Miracast signaling
	- Miracast will not work if this port is blocked
- Devices with built-in Miracast support:
	- Windows 8.1 and above
	- Android 4.2 and above (not supported by Google Pixel)
	- Device must support Wi-Fi Direct

# Introduction to AirPlay content sharing

#### Cisco Collaboration devices

AirPlay allows the sharing of content from an AirPlay device to a Cisco Collaboration device with quality and integrity. AirPlay devices would include:

> Works with Apple AirPlay

- iPhone
- iPad
- Mac
- Latest iOS/iPadOS/macOS is always recommended

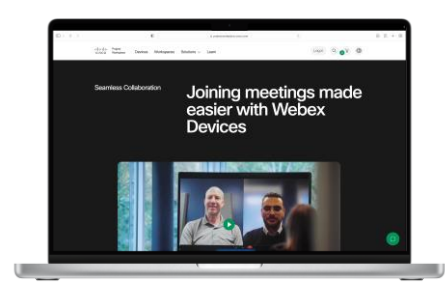

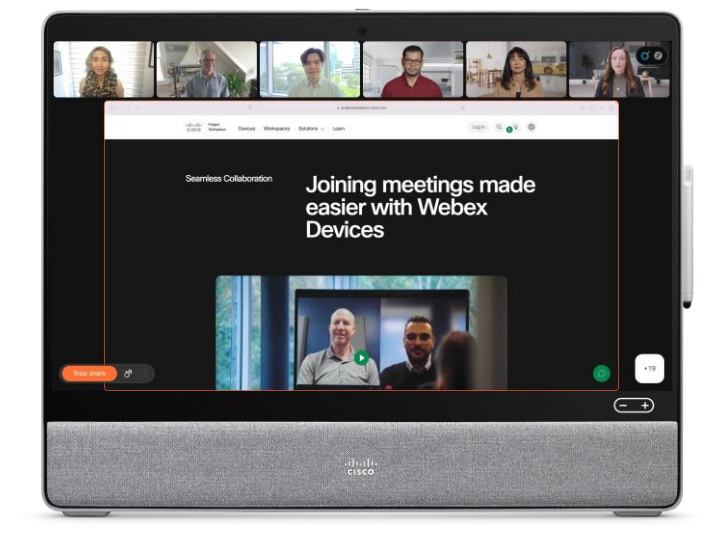

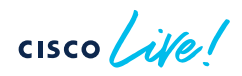

## AirPlay Deployment Options

- Shared Mode systems
	- To enable AirPlay on a Shared Mode system, an Administrator will need to enable the service through Control Hub.
	- Devices> [device name]>All Configurations>Video>Input>AirPlay Mode
	- The Default Value is Off. Switching to On will automatically enable the service on the given Cisco device.
	- Please note to aid device discovery that Bluetooth<sup>®</sup> should also be enabled. This applies to both Shared and Personal mode systems.

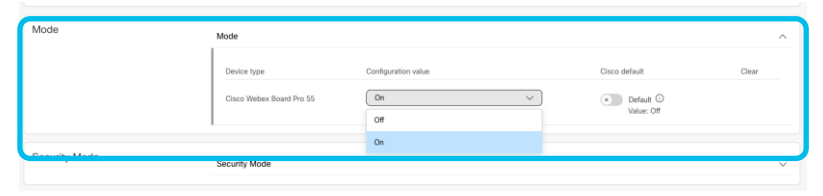

## AirPlay Deployment Options

- Personal Mode systems
	- To enable AirPlay on a Personal Mode system, an Administrator will need to enable the service through Control Hub.
	- Devices> [device name]>All Configurations>Video>Input>AirPlay Mode
	- The Default Value is Off. Switching to On will automatically enable the service on the given Cisco device.
	- The end user has the ability from the Cisco Collaboration device settings menu to then further disable and re-enable the service.
	- From the home screen of the Cisco Collaboration device open Device settings>Open AirPlay settings.
	- This option can only be seen once the Administrator has enabled the service through Control Hub.

# AirPlay Hardware Support

- AirPlay will be supported on the following devices:
	- Cisco Desk Series
		- Desk Mini, Desk, Desk Pro
	- Cisco Board Series
		- Board S Series, Board Pro Series
	- Cisco Room Series
		- Room, Room Kit
	- Cisco Room Panorama Series is expected to be supported once RoomOS 11 becomes available for the Panorama experience
- AirPlay will not be supported on the following devices:
- Desk Hub
- Webex Room Phone, Webex Share, RoomUSB
- Cisco Board Series
	- Non-S Series devices
- Cisco DX Series
- Cisco MX Series
- Cisco SX Series

## Known Limitations

- Playback of DRM protected content is not currently supported. AirPlay requires FairPlay support for DRM content.
	- FairPlay is expected to be supported soon after launch of Apple AirPlay on Cisco devices.
	- FairPlay will be only be supported on the following Cisco devices:
		- Cisco Desk series (excluding Desk Hub)
		- Cisco Board Pro series (no support for Board S series)
		- Cisco Room series (excluding Room Kit Mini, Room Kit, Room Kit Plus, Room 55 Series and Room 70 G1's)
- Streaming of music over AirPlay in the background.
	- Streaming of music over AirPlay will stop if the AirPlay share is not the main focus (i.e. running in the background). This is by design.

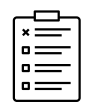

#### Supported Resolutions

- The following is the maximum supported resolutions when using AirPlay to a Cisco collaboration device:
- Screen Mirror
	- Up to 1080p60
- Extended Desktop (Mac only)
	- Up to 1080p60
- Streaming Video
	- iPhone and iPad up to 4k30
	- Mac (Safari) up to 1080p60

#### Networking Support

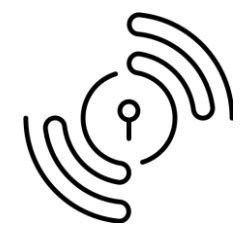

- Option1
	- Simple AirPlay discovery solution with support via Bluetooth® Low Energy Beacon

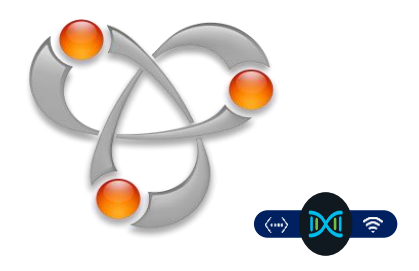

- Option 2
	- Enterprise-grade AirPlay and more services solution.
	- Scalable Service Routing across any complex networks.
	- Secure Enterprise IT enforced policy control.

The Bluetooth® word mark and logos are registered trademarks owned by Bluetooth SIG, Inc. and any use of such marks by Cisco Systems, Inc. is under license. Other trademarks and trade names are those of their respective owners.

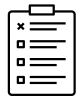

## Beacon Support

- How it works: The Beacon is a simple Bluetooth® Low Energy information broadcast that is sent using Apple's vendor specific header. The header contains the IPv4 address of the video device.
- The Apple device will read the header and probe the IP address to confirm it is able to reach the AirPlay capable device.
- The Apple device will pull the name back from the device over the IP network and this is used to populate the picker list on the Apple device.
- The Apple device will list all AirPlay capable devices it can find using any method. For example, Bonjour mDNS, Beacon or AWDL (Apple Wireless Direct Link).
- Please note AWDL is not supported on Cisco devices.
- Important: Cisco devices that are classed as Non-Radio versions also do not support Bluetooth.

### Networking Requirements

- The device wishing to share (iPhone/iPad/Mac) and the target Cisco video device must either be on the same broadcast domain (subnet) or the Cisco device will need to be discoverable either through Beacon support or mDNS. IP routing will be required between subnets and network devices to allow the share to establish.
- Please note that Wide Area Bonjour Gateways/Bonjour Forwarding will be needed between subnets if Beacon support is not available.

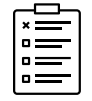

[Always check https://help.webex.com/en-us/article/n29ja5v/Configure-wireless-sharing-with-](https://help.webex.com/en-us/article/n29ja5v/Configure-wireless-sharing-with-AirPlay)AirPlay for the latest information

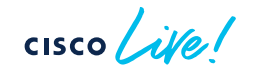

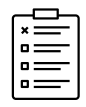

## Networking Requirements

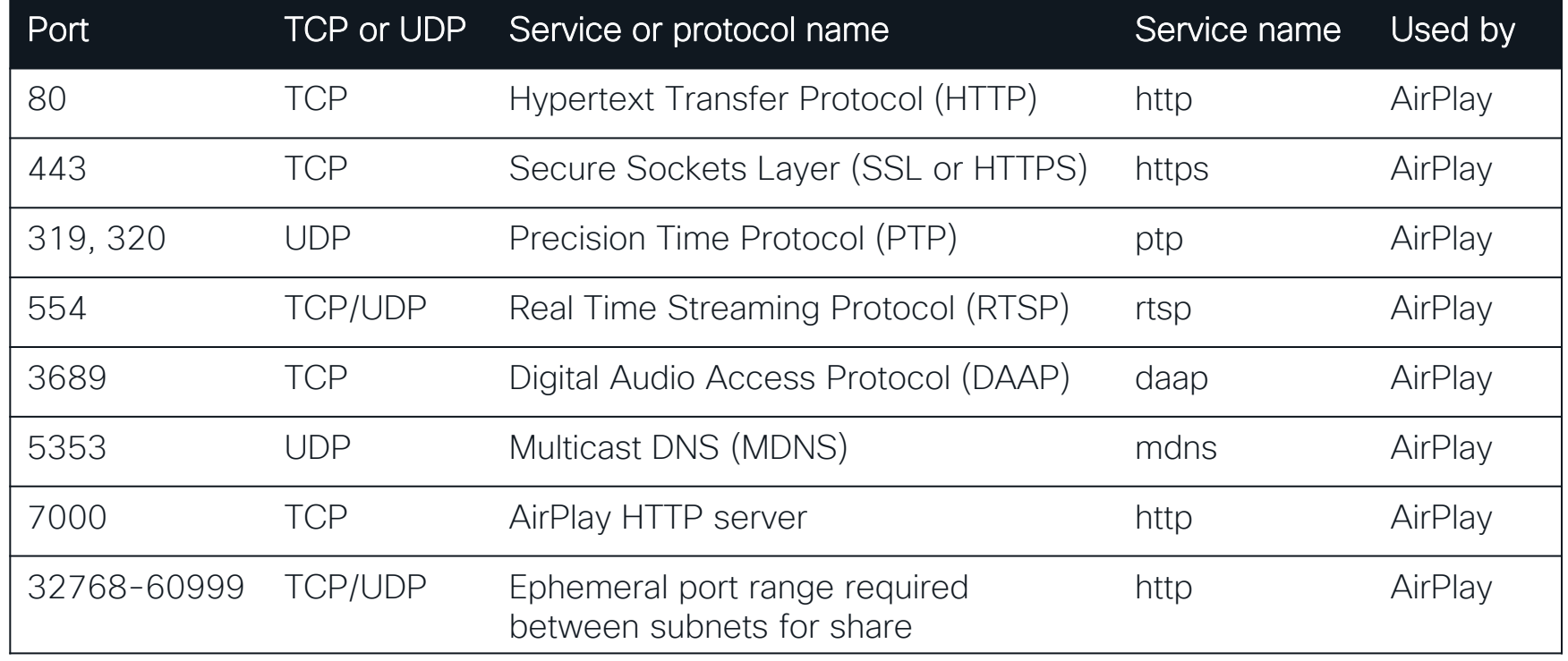

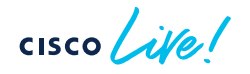

#### Webex Guest Share -> share.webex.com

- Share wirelessly to any Webex registered room device from your browser.
- Guest share works on the latest versions of Firefox and Chrome on Windows, Mac OS, and Linux.
- Closing the browser or the tab where share.webex.com is open stops the share.
- Audio plays through your laptop but not through the display screen. You can't start a share when someone else is sharing.
- Personal Mode not supported.

https://help.webex.com/en-us/article/nrp8zym/Wireless-Guest-Share

# **Vertical Deployment Scenarios**

cisco Live!

#### Call a Virtual Receptionist using Facial Detection

- Uses near field "Close Proximity" detection to avoid triggering based upon people from a distance (people count)
	- "People count" runs the risk of triggering workflows when people are walking by at a distance
	- More responsive (less delay) than people count
- Close Proximity is available on the Cisco Desk Pro, Desk, Desk Mini, Cisco Board, and Cisco Room Kits

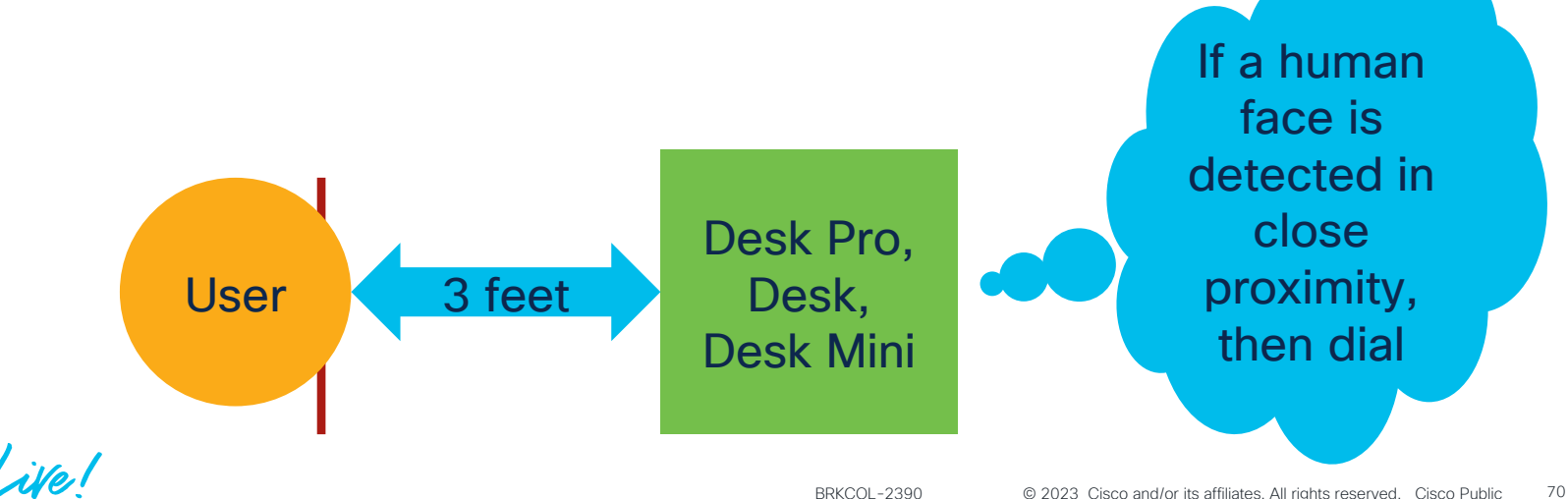

#### More Vertical Use Programmability Examples Refer to this Cisco Live 2020 Digital Session BRKCOL-2032

#### Deploying Webex Desk Pro into Vertical Use Cases

David Scott, Technical Marketing Engineering Technical Leader Pete DePalma, Technical Solutions Architect

BRKCOL-2032

esco Live!

ababa<br>cisco Permenamento

Facial Detection - Minimal Configuration

This is the core logic we will plug this into the Desk Pro Macro Editor

xapi.status.on('RoomAnalytics Engagement CloseProximity', (newstate) => {  $if(newstate == 'True')$ xapi.status.get('SystemUnit State NumberOfActiveCalls') .then(callIfNotInCall);  $\}$ : **Core Logic** function callifNotInCall(callCount) { if (callCount <  $1)$  { **Secondary Logic** xapi.command('Dial', { Number. '1091' }); xapi.Config.Video.Selfview.Default.Mode.set("On");

[https://www.ciscolive.com/on-demand/on-demand-library.html?search=BRKCOL-](https://www.ciscolive.com/on-demand/on-demand-library.html?search=BRKCOL-2032#/session/16360602738220017FLJ)2032#/session/16360602738220017FLJ

### RoomOS Kiosk Mode

- New feature that addresses most Kiosk-type use cases
- Customizable click-to-call interface
- No 3<sup>rd</sup> party requirements other than a generic web server
- Sample configuration: [https://cisco-ce.github.io/roomos-samples/kiosk](https://github.com/cisco-ce/roomos-samples/tree/main/kiosk-example)example/
- Source code on GitHub: [https://github.com/cisco-ce/roomos](https://github.com/cisco-ce/roomos-samples/tree/main/kiosk-example)samples/tree/main/kiosk-example

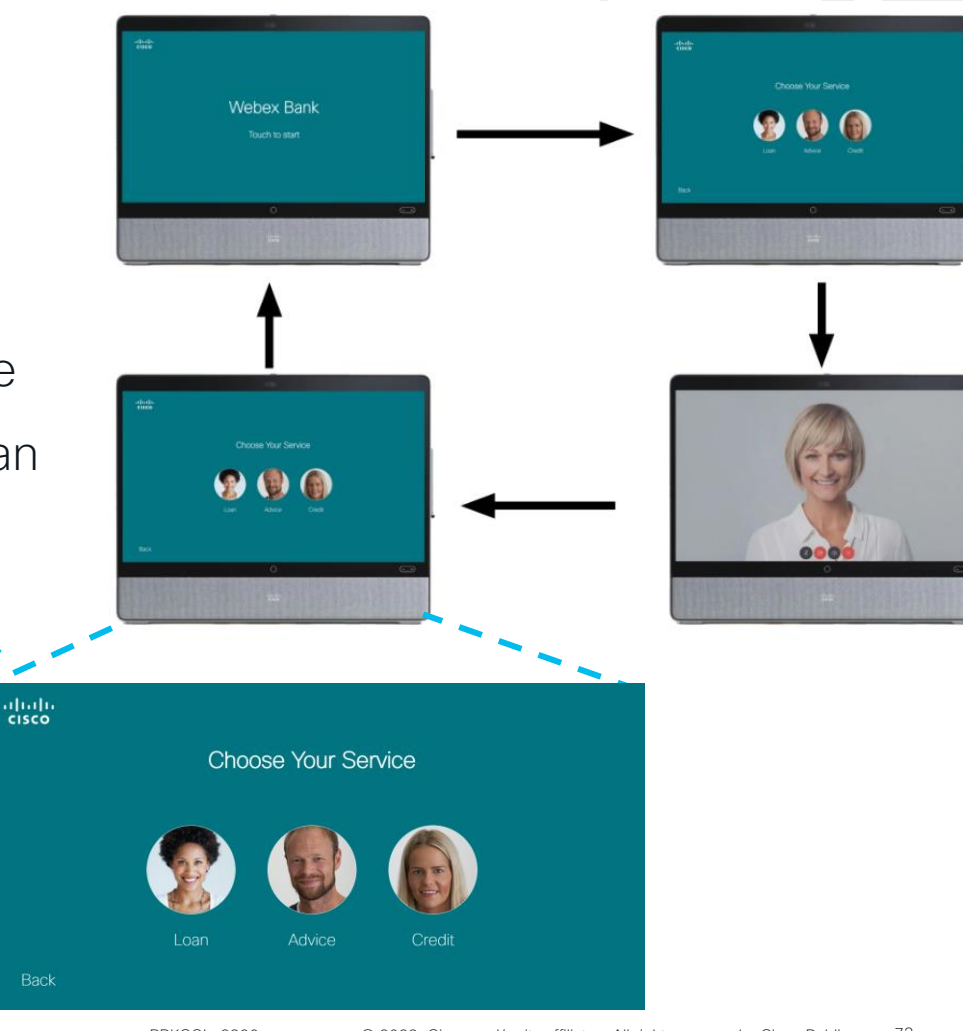

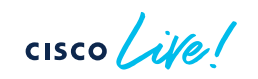
#### Kiosk Mode – How to Configure

#### 1. Enable minimal configuration from the following URL

<https://help.webex.com/en-us/article/ol1th3/Configure-Kiosk-mode-on-Board-and-Desk-Series-devices>

xConfiguration WebEngine Mode: On xConfiguration UserInterface Kiosk URL: *www.my\_web\_server.com* xConfiguration UserInterface Kiosk Mode: On xConfiguration WebEngine Features SipUrlHandler: On

#### 2. (Optional) Enable lock down and other features such as:

xConfiguration UserInterface SettingsMenu Mode: Locked xConfiguration UserInterface Security Mode: Strong

#### 3. Customize calling URLs (in main.js):

```
services: [
```
{ url: 'mymeeting@go.webex.com', name: 'Loan' },

- url: 'erica@cisco.com', name: 'Advice' },
- { url: 'bob@cisco.com', name: 'Credit' },],

4. Customize HTML/CSS and add your own photo images

# The good<br>news.....and the bad!

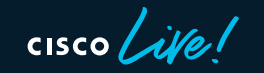

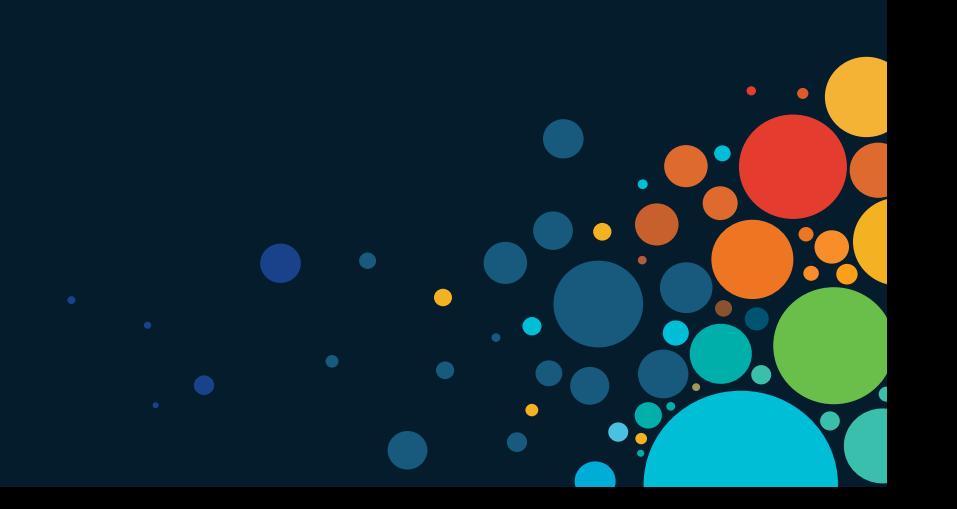

# **HDMI Out**

 $\bullet$ 

 $\bullet$ 

 $\bullet$ 

 $\bullet$ 

 $\bullet$ 

 $\bullet$ 

 $\bullet$ 

 $\blacksquare$ 

 $\blacksquare$ 

 $\frac{1}{\sqrt{2}}$ 

#### HDMI out and Cisco Desk Pro What can I do?

The feature will allow the HDMI out port on the rear of the Desk Pro (and Board Pro) to drive an additional screen.

This can provide more screen real-estate and increases the flexibility of the Cisco device in the room.

## HDMI out on Cisco Desk Pro (and Board Pro)

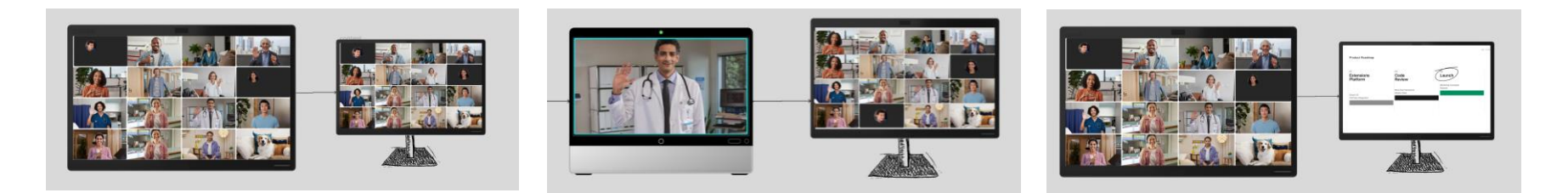

Mirror meeting to a second screen: Example – larger screen in an auditorium setup

Extend the meeting across two screens Only use second screen when there is content shared. Useful for keeping eye contact with the attendees on screen.

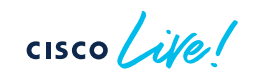

## HDMI out on Cisco Desk Pro (and Board Pro)

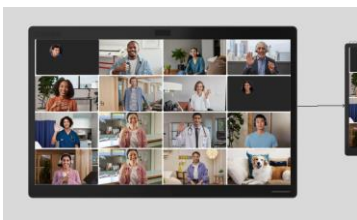

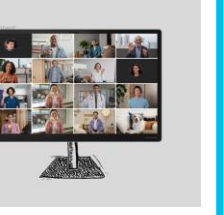

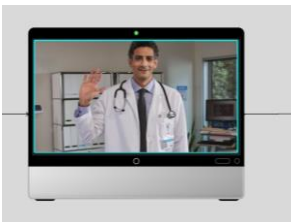

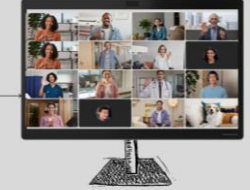

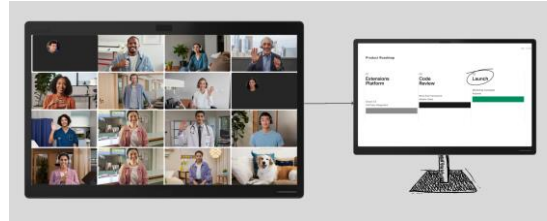

Mirror meeting to a second screen: Example – larger screen in an auditorium setup

Extend the meeting across two screens Only use second screen when there is content shared. Useful for keeping eye contact with the attendees on screen.

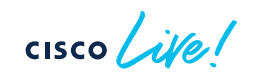

## What about 'daisy chaining'

'Daisy chaining' via DisplayPort Multi-Stream Transport (MST) is not supported.

To show different images on the connected screens, you will need two cables.

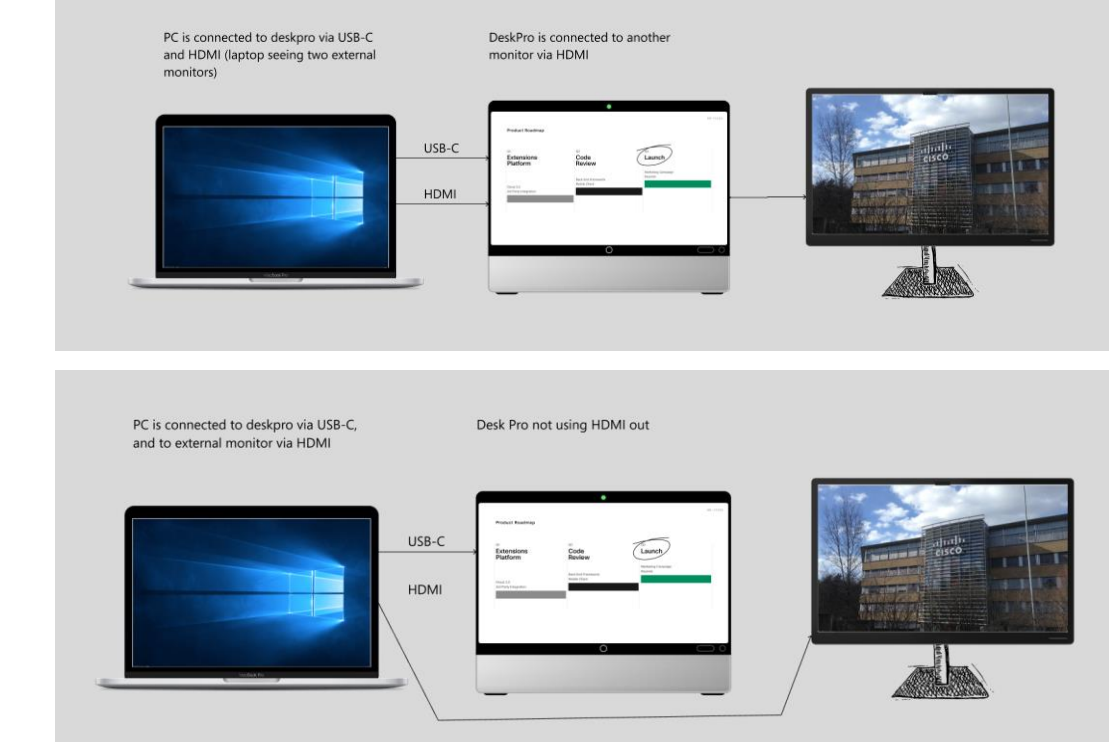

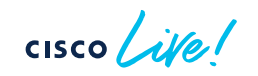

# Desk Hub update

 $\blacksquare$ 

 $\frac{1}{2}$  cisco  $\frac{1}{2}$ 

### Desk Hub update

- Webex Desk Hub is now End of Sale
	- End of Sale date: December 14<sup>th</sup> 2022
	- Last date of support: March 31<sup>st</sup> 2023

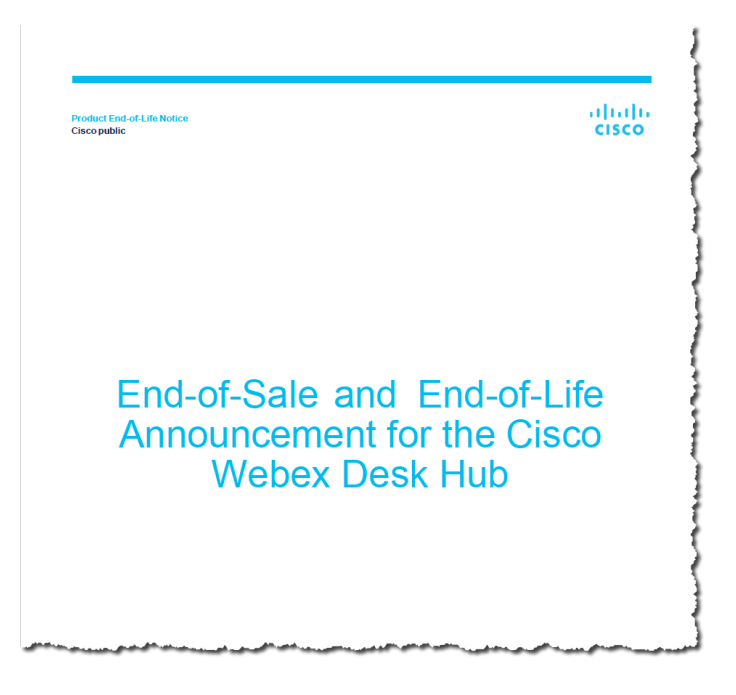

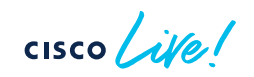

# Call to Action

 $\bullet$ 

 $\bullet$ 

 $\bullet$ 

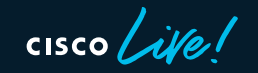

#### Related Sessions

- BRKCOL-2007 Authentication, Authorization and Provisioning for Cisco Collaboration
- BRKCOL-2047 Journey to Cloud Webex Edge for Devices
- BRKCOL-2750 Understanding the new call flows and meeting type for Video Mesh Solution
- BRKCOL-2057 Understanding Network Security Requirements for Webex Traffic
- BRKCOL-2184 Webex Video Interoperability with Microsoft Teams
- BRKCOL-2338 Webex Security in Enterprise Explore New Mechanisms and Enhancements

## Call to Action

- Head down to the World of Solutions to learn more!
	- Visit the Home office to see the 27" Desk Pro
	- Visit the Nook to see the Desk Mini
	- Visit the Hotdesk area to see the 24" Desk
- Evaluate Hotdesking on RoomOS
- Explore customizing RoomOS with Macros
- Keep learning!

#### Complete your Session Survey

- Please complete your session survey after each session. Your feedback is very important.
- Complete a minimum of 4 session surveys and the Overall Conference survey (open from Thursday) to receive your Cisco Live t-shirt.
- All surveys can be taken in the Cisco Events Mobile App or by logging in to the Session Catalog and clicking the "Attendee Dashboard" at [https://www.ciscolive.com/emea/learn/sessions/session](https://www.ciscolive.com/emea/learn/sessions/session-catalog.html)catalog.html

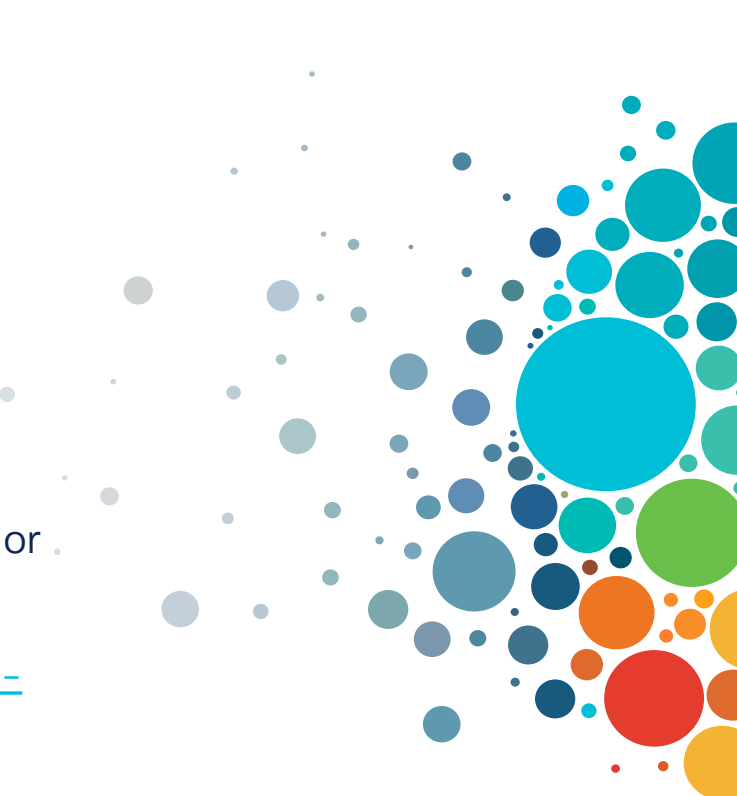

## Continue Your Education

Visit the Cisco Showcase for related demos.

abab

Book your one-on-one Meet the Engineer meeting.

Attend any of the related sessions at the DevNet, Capture the Flag, and Walk-in Labs zones.

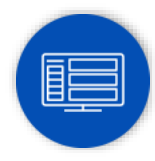

Visit the On-Demand Library for more sessions at [ciscolive.com/on-demand](https://www.ciscolive.com/on-demand.html).

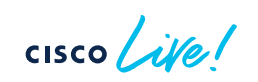

 $\frac{1}{2}$ The bridge to possible  $\bullet$ 

 $\bullet$ 

# **Thank you**

 $\frac{1}{\sqrt{2}}$ 

 $\frac{1}{\sqrt{2}}$ 

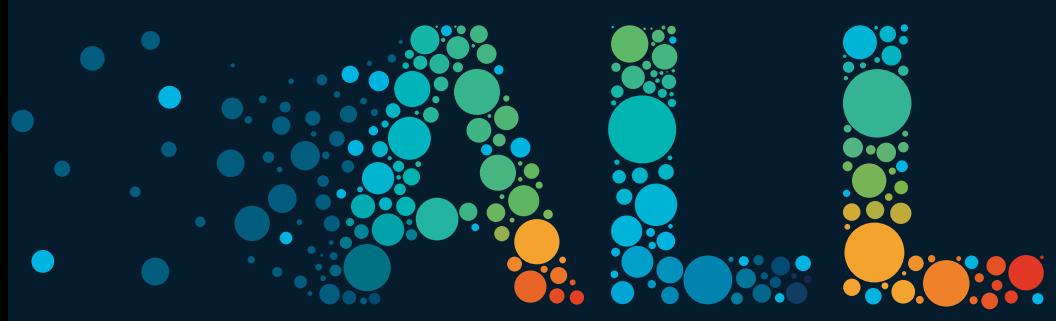

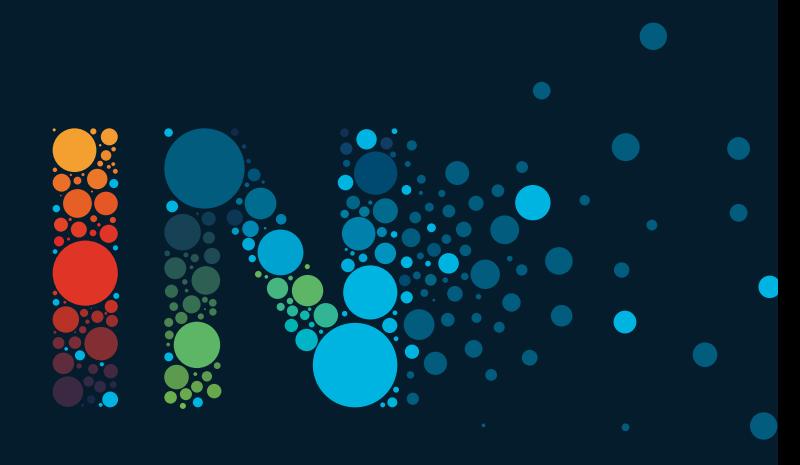